Classroom Modules prepared by St. Chamuel College Reference: DISCS ALLS ADMU LS

# CHAMUELLAN POWERED BY GOOGLE

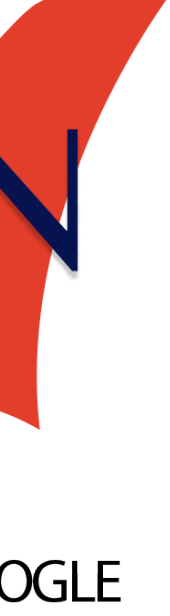

### **Learning Objectives**

- Navigate Google Drive
- Upload files
- Create new documents
- Search for files
- Create, move, copy and rename folders
- Viewing shared files

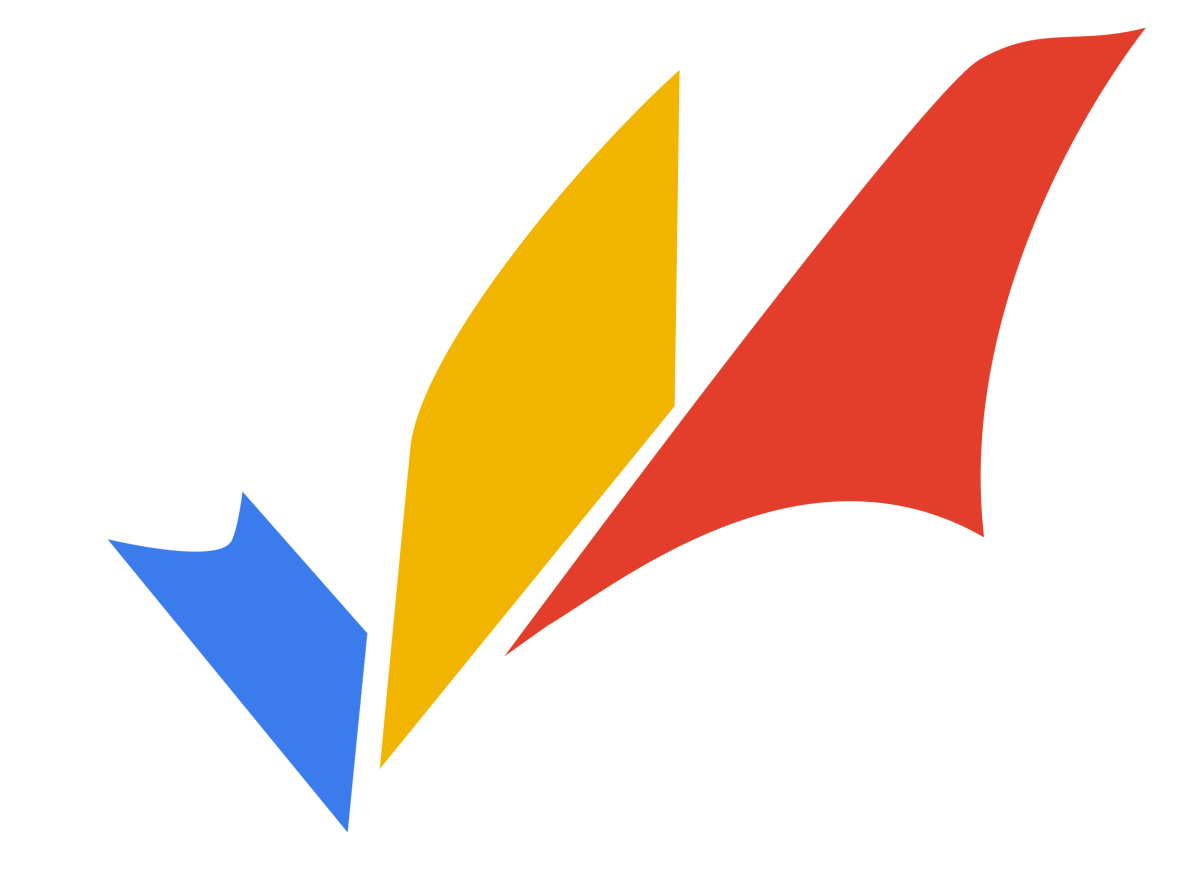

### **What is a Google Drive?**

# • **Google Drive** is a tool you can use to store uploaded files

#### • **Uploading** a file emans moving a file from your computer

- and share them with others.
	- to the Internet.
	- **Downloading** a file means taking a file from the Internet and putting it in your computer.
- In this module, you'll learn how to work with your files online using Google Drive.

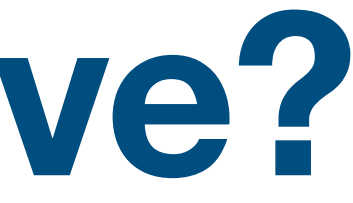

- To go to Google Drive, type in the address bar: [drive.google.com](http://drive.google.com)
- Log in to your Chamuellian Account to use Google Drive

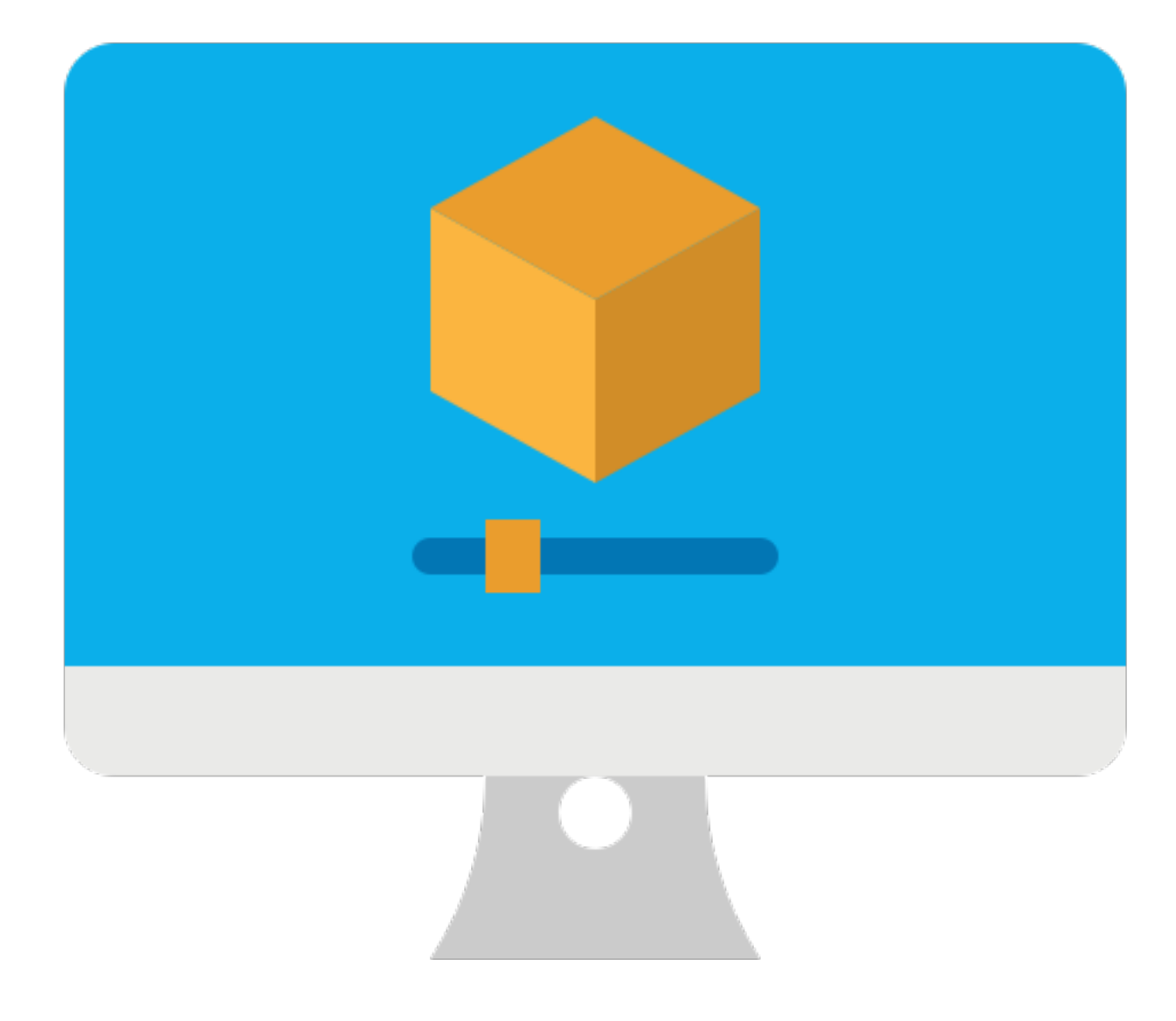

#### **Step 1: What is Google Drive?**

#### **Navigating Google Drive**

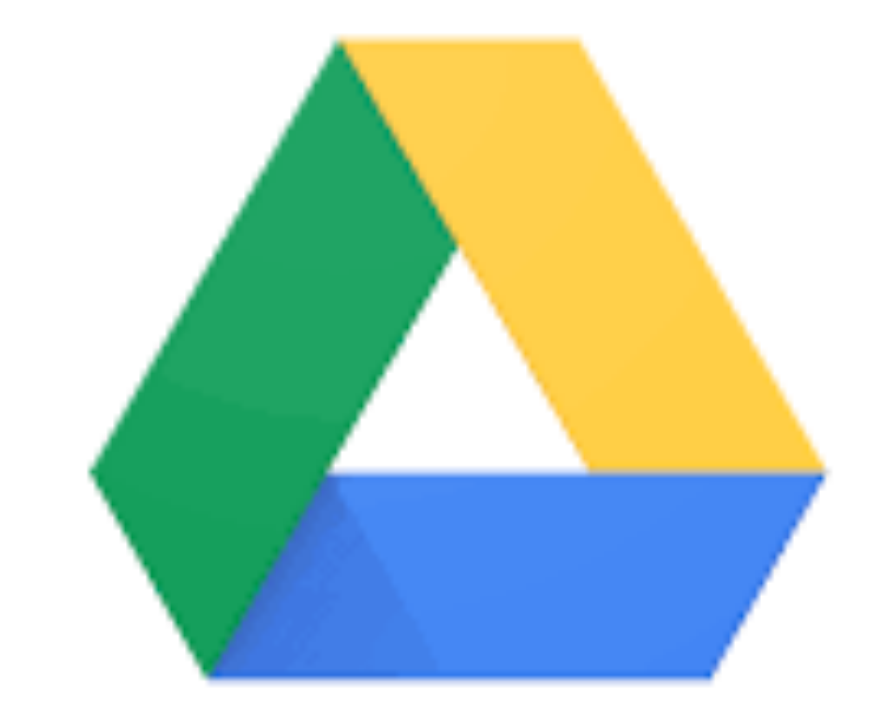

#### Google Drive

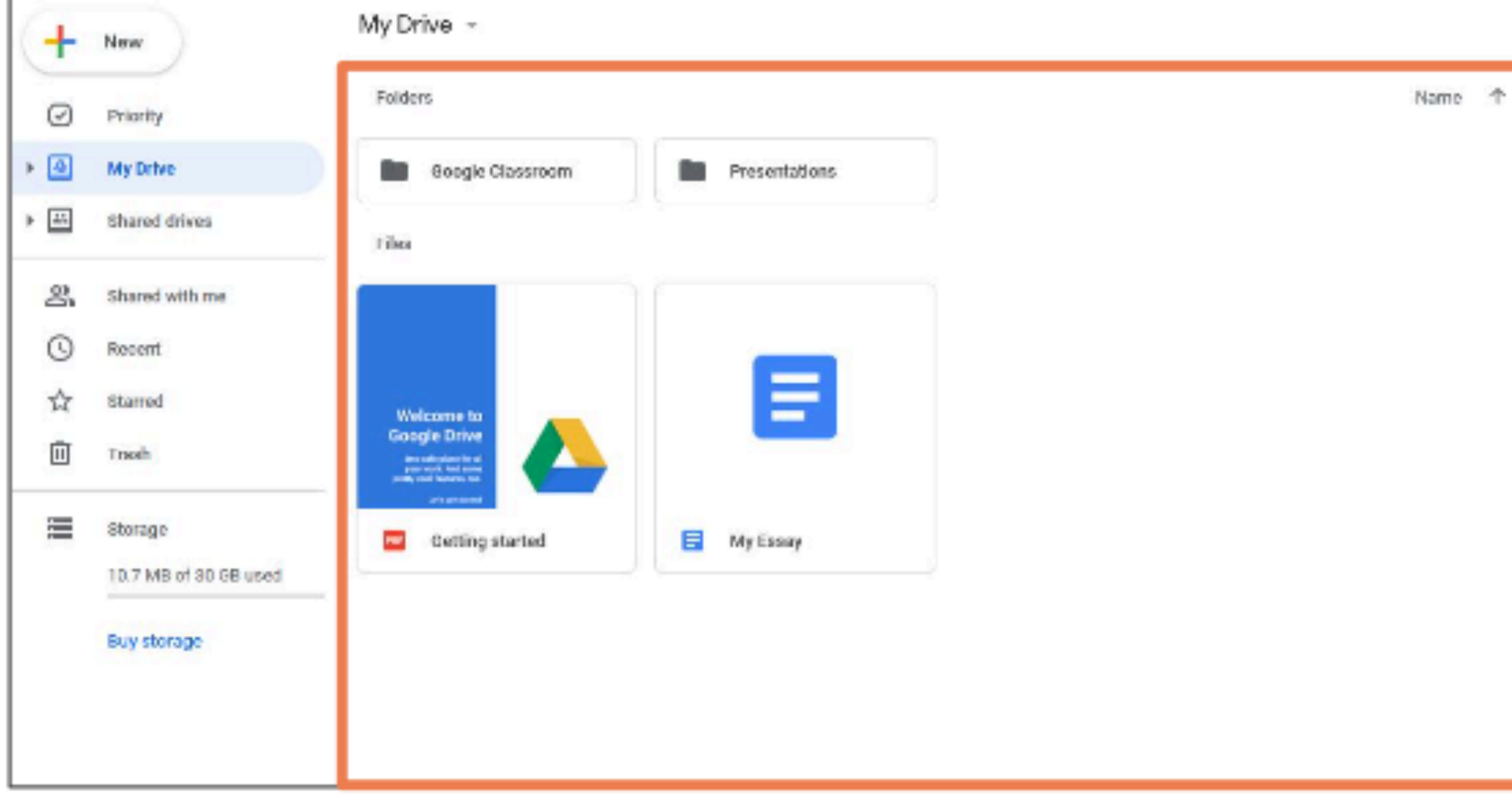

#### $\square$  This is how Google Drive looks. **■ ①** You can see your  $\Box$ **files and folders in** the center.

 $\square$  You can double-click a file or folder to open it. **Folders contain**  $\Box$ files and other folders.

**NO** 

 $\blacktriangleright$   $\boxed{\triangleq}$ 

మి

 $\odot$ 

☆

画

生

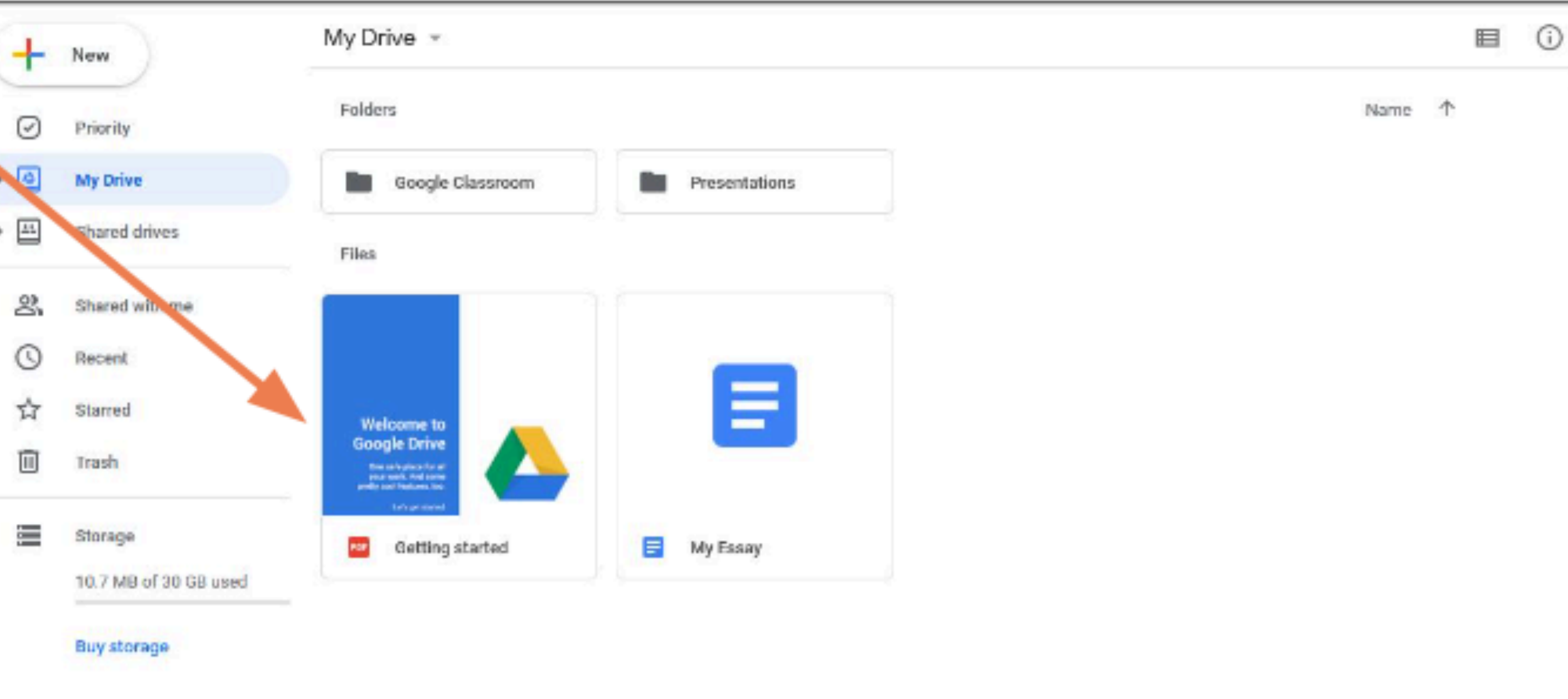

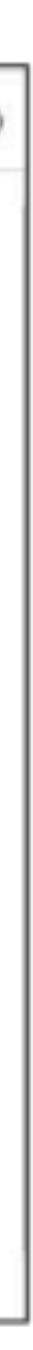

When you're inside a folder, you can go back by clicking the name of the previous location here.

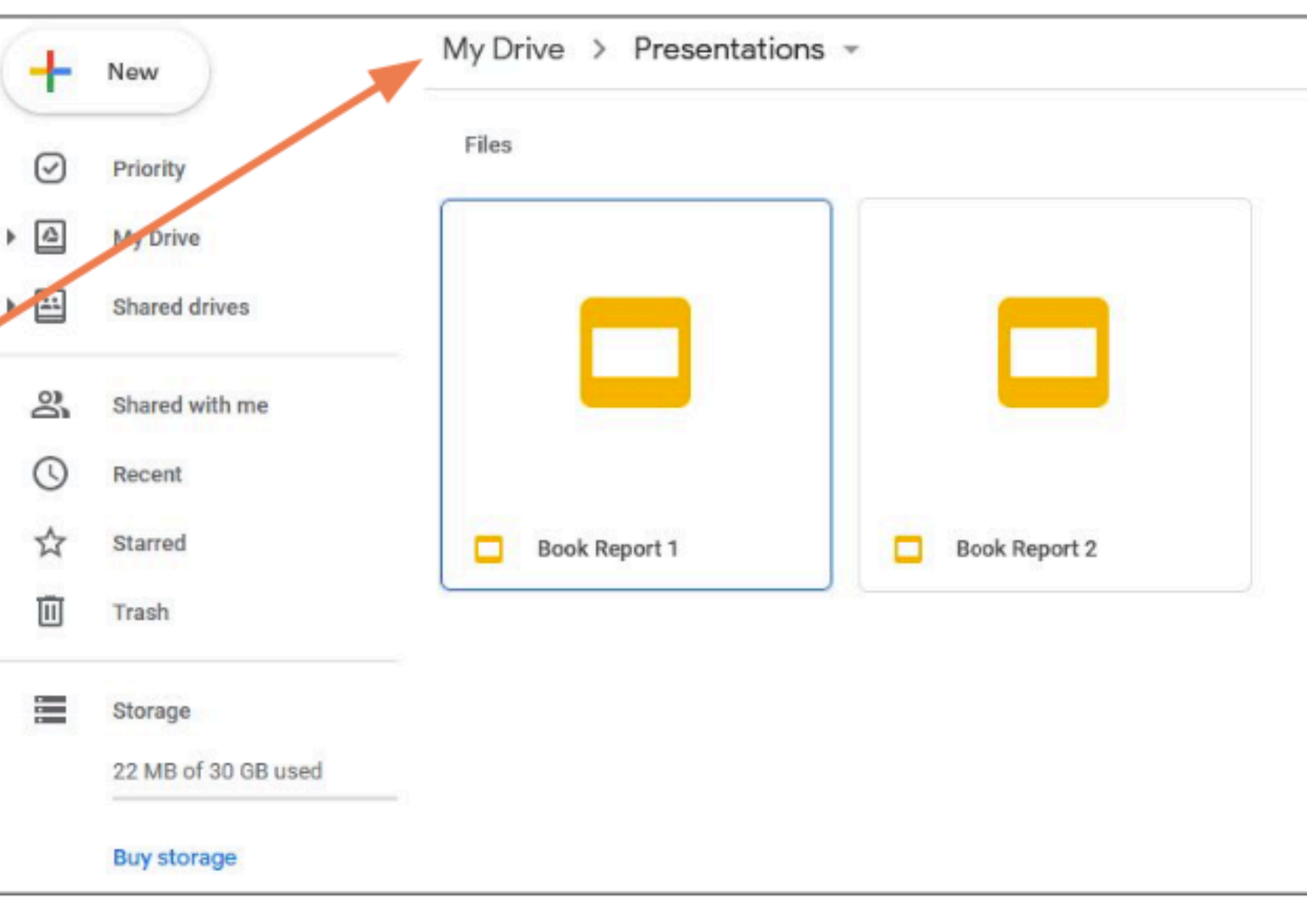

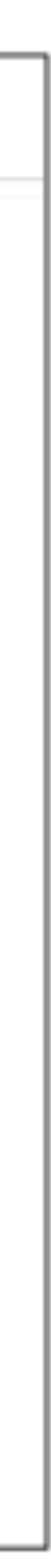

#### **Adding Files and Folders**

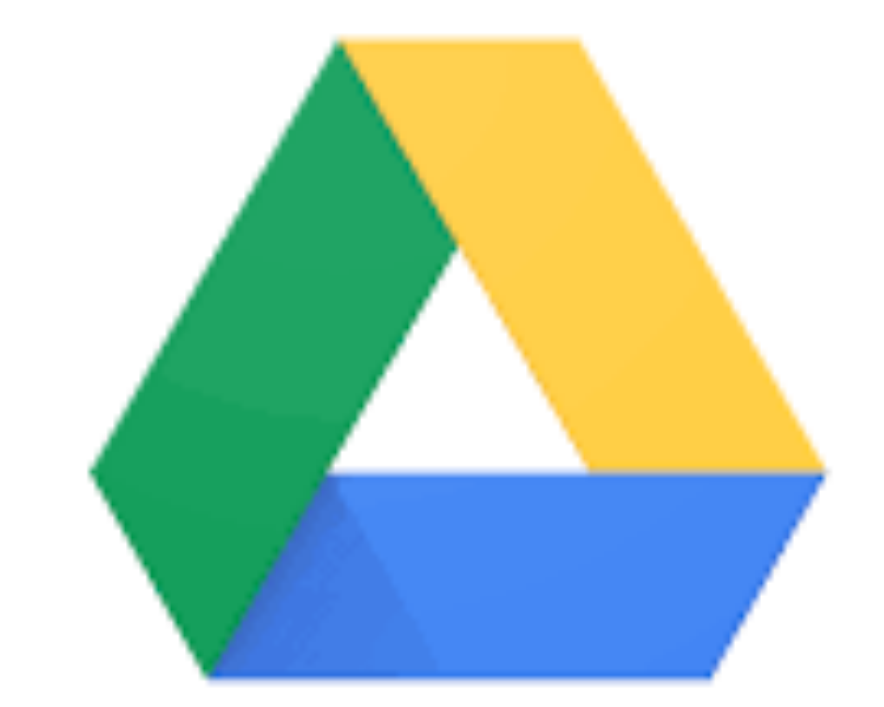

#### Google Drive

#### **Adding Files**

#### To add files or folders to Ш your Google Drive, click +New.

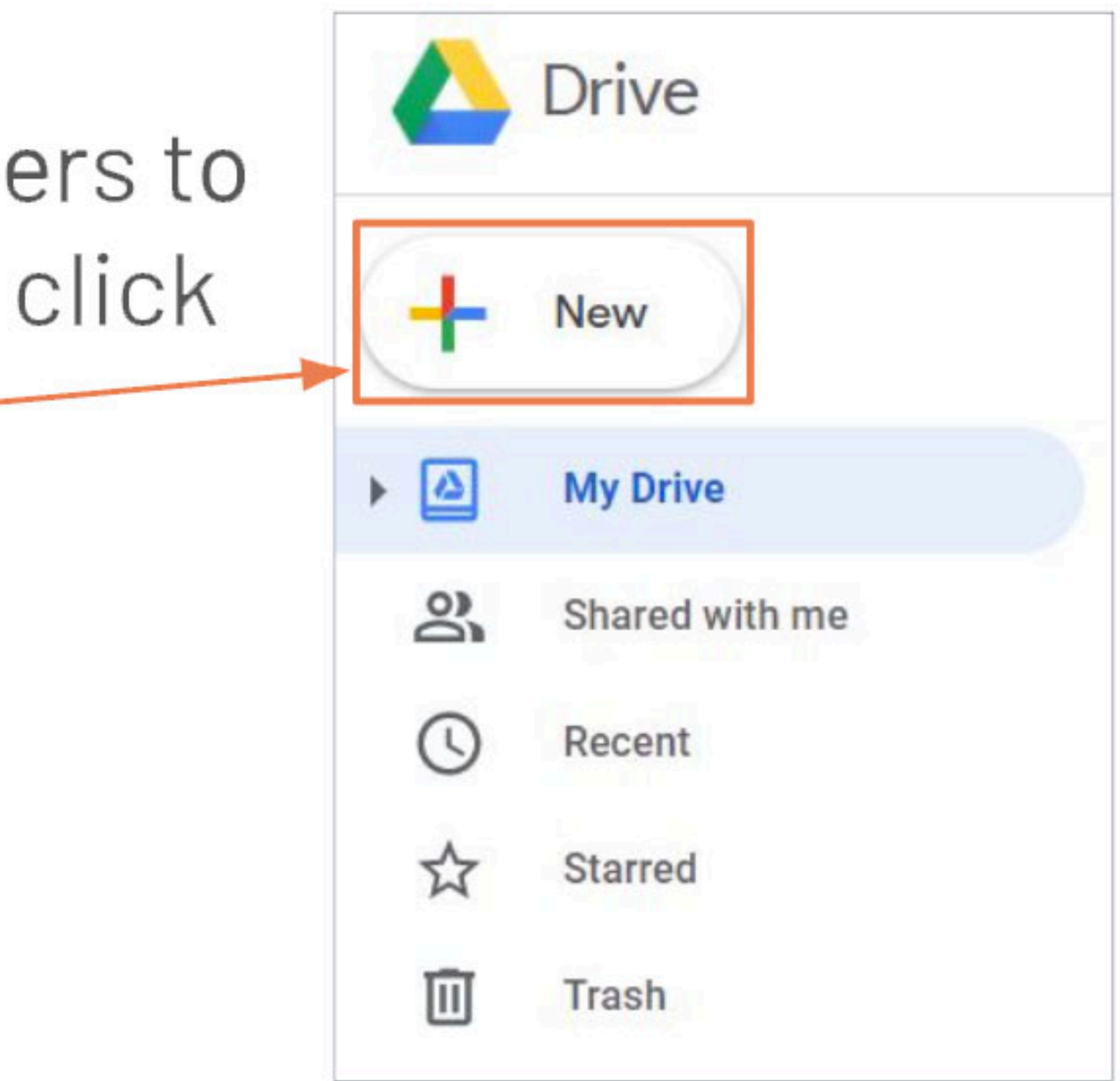

#### **Adding Files**

 $\square$  There are two basid ways to add a file to your Google Drive. 1. You can upload a file from your computer. 2. You can create a file online.

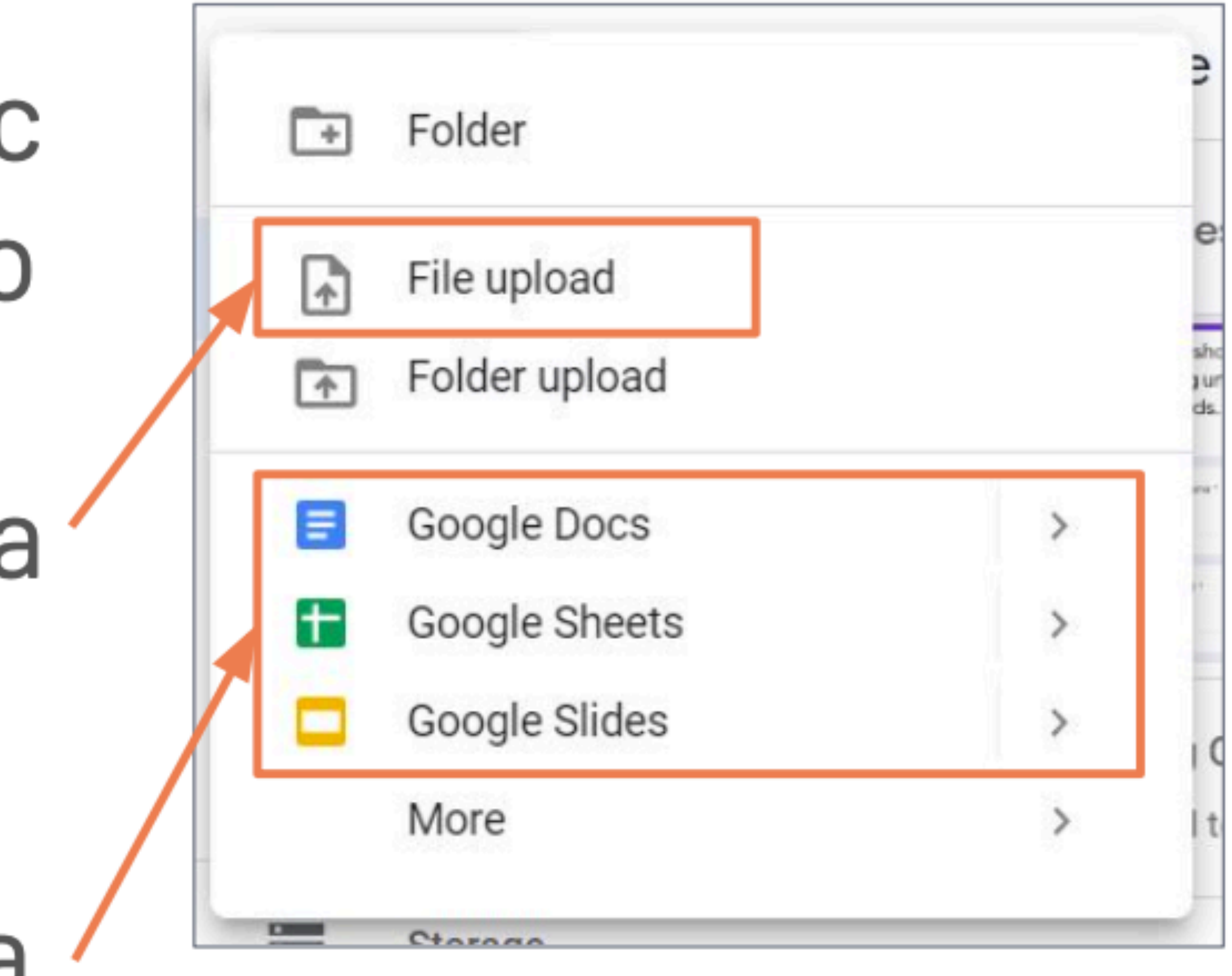

#### **Uploading Files**

#### $\square$  To upload a file, cl File upload. ——

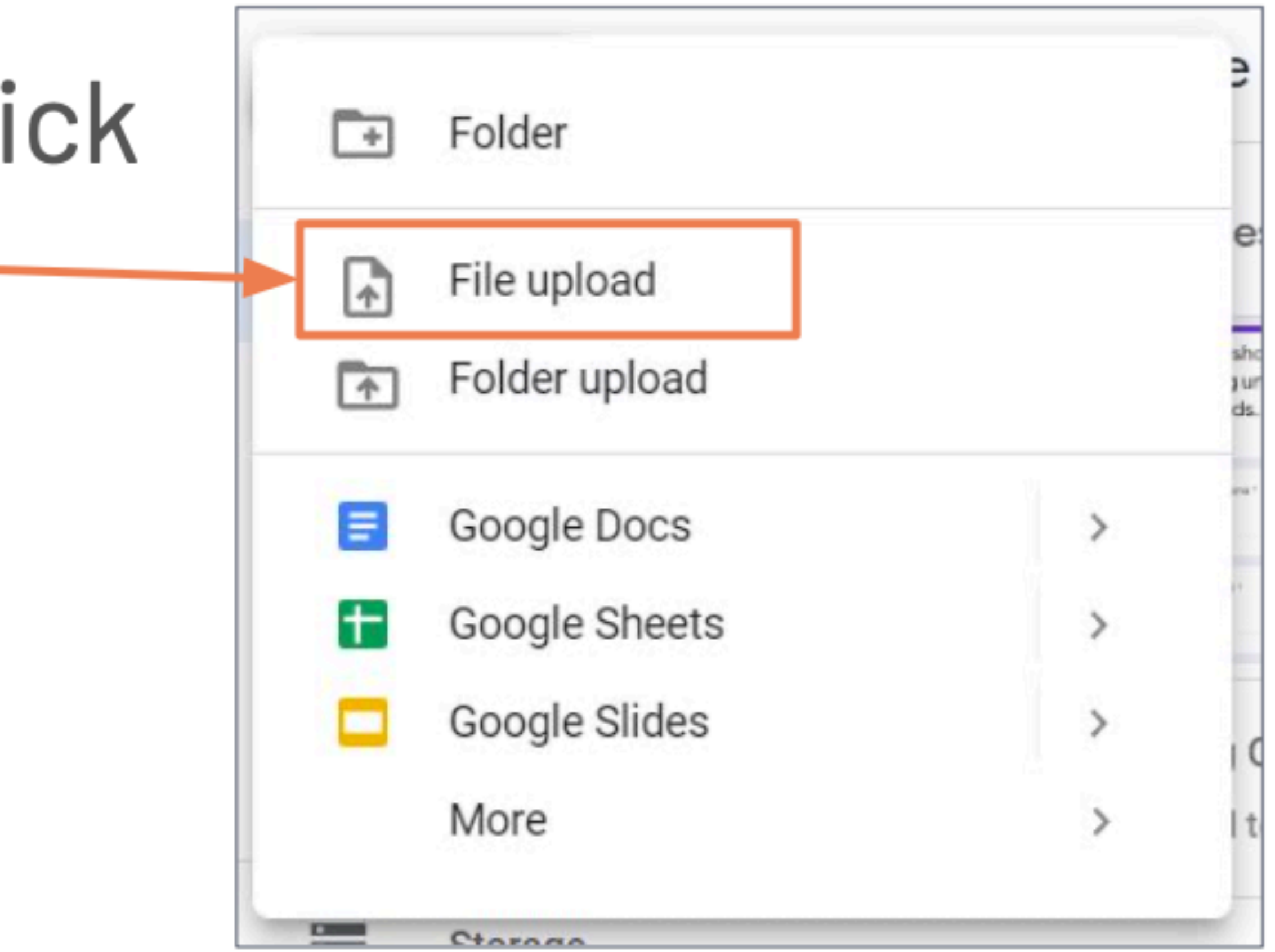

### **Uploading Files**

 $\Box$  A dialog box of your files will open. □ Click on a file to select it. □ Then, click Open. -

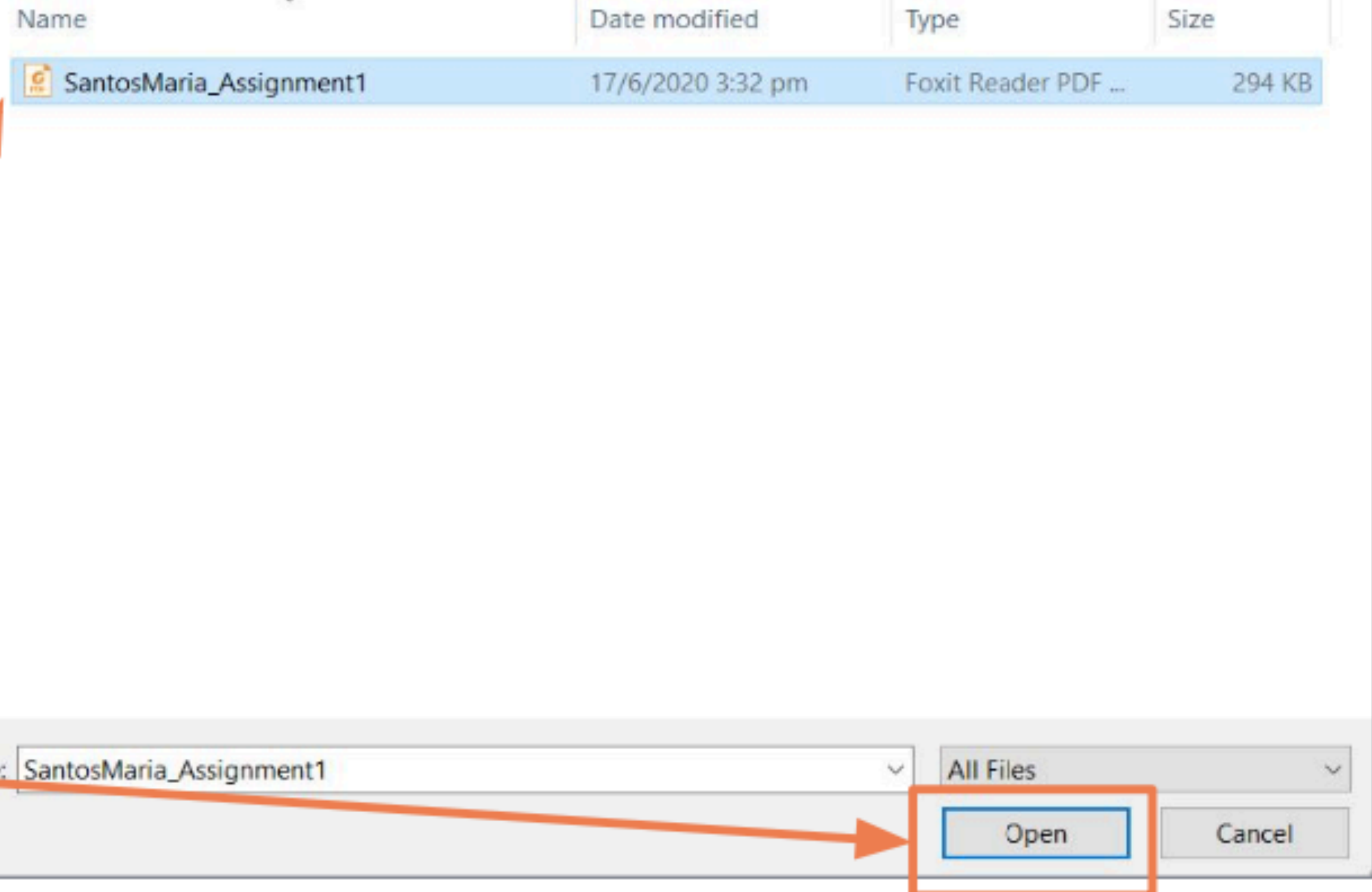

# **Uploading Files**

#### upload is complete.

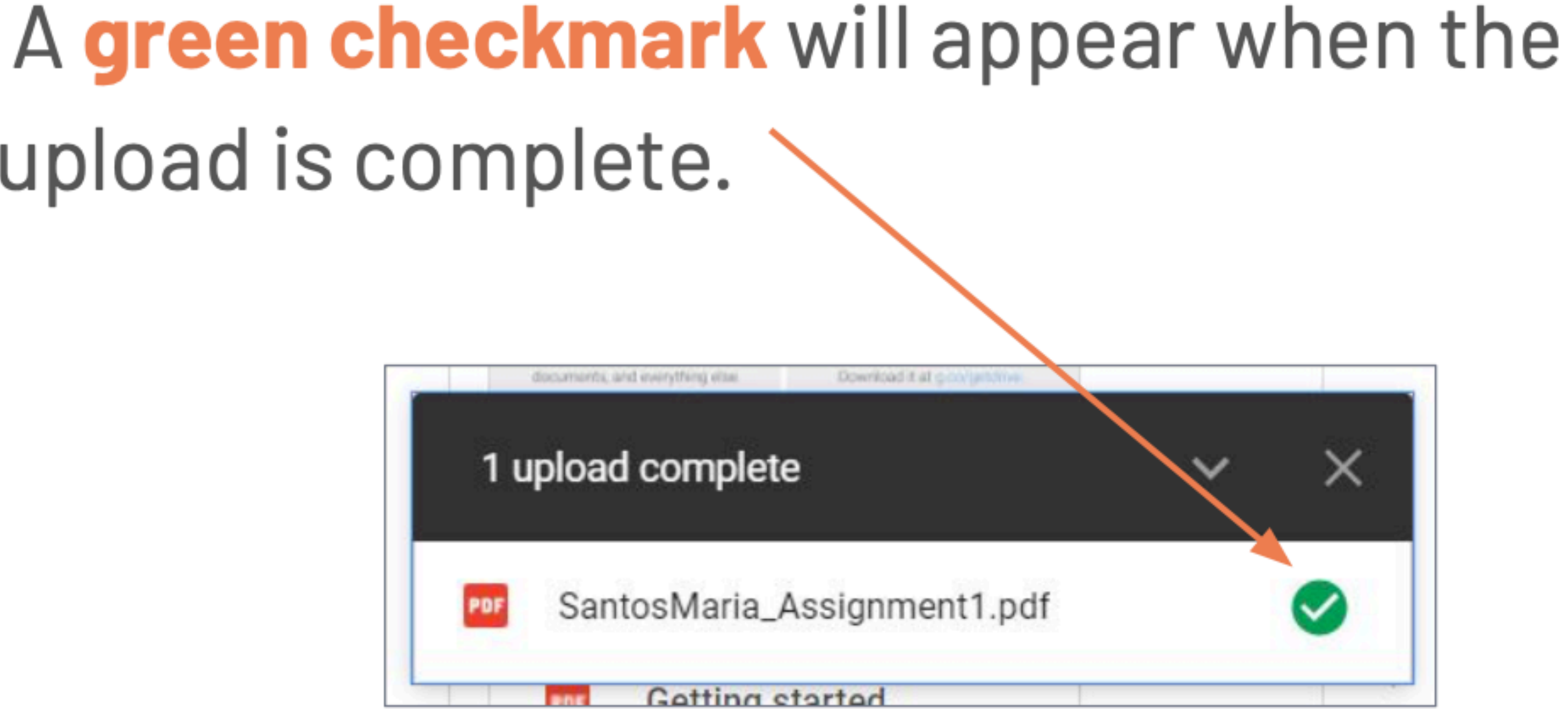

#### **Creating New Files**

You can also create new file by clicking Google **Docs, Google Sheets or** Google Slides. Clicking any of these will take you to a new, blank

document.

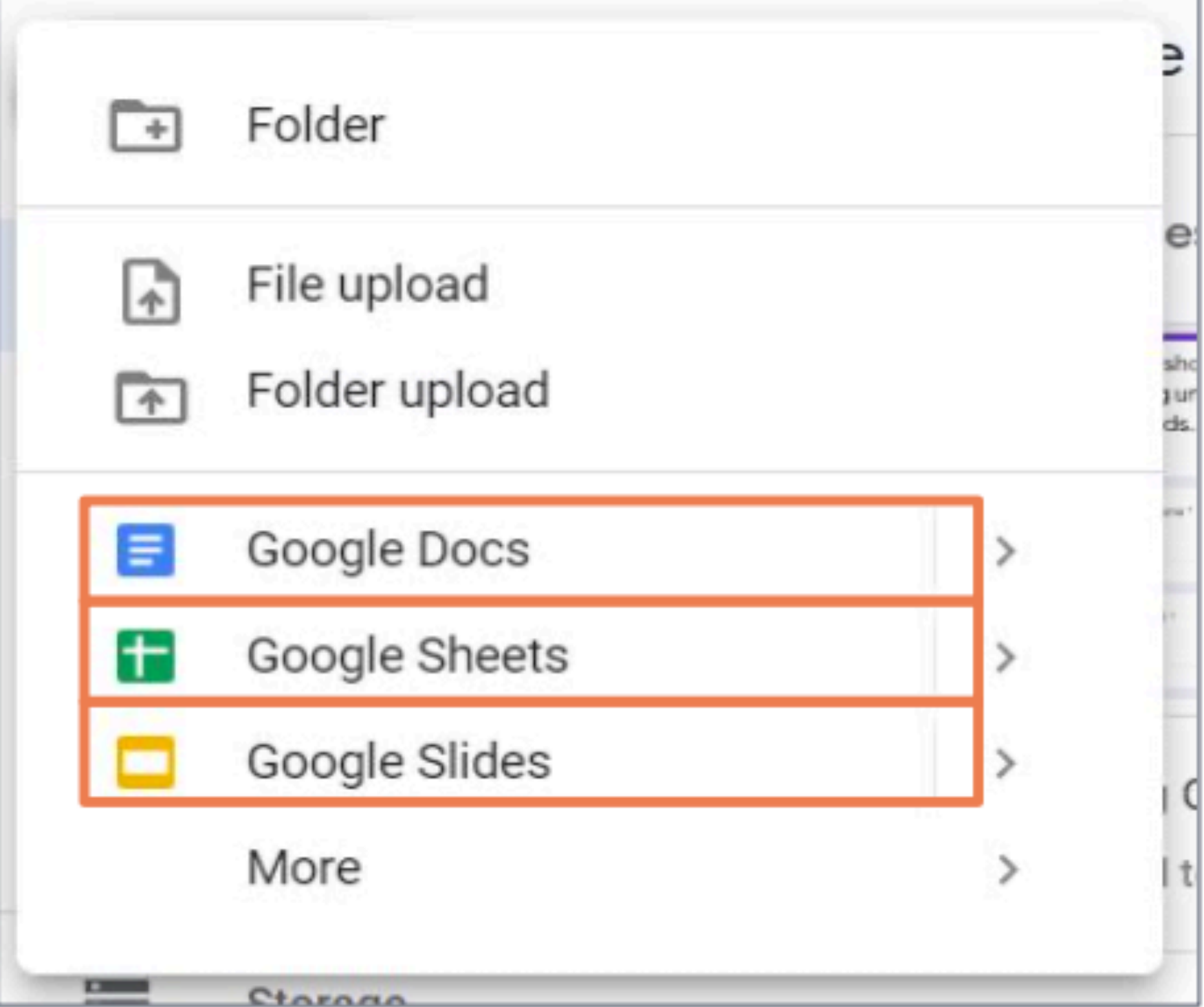

### **Creating New Files**

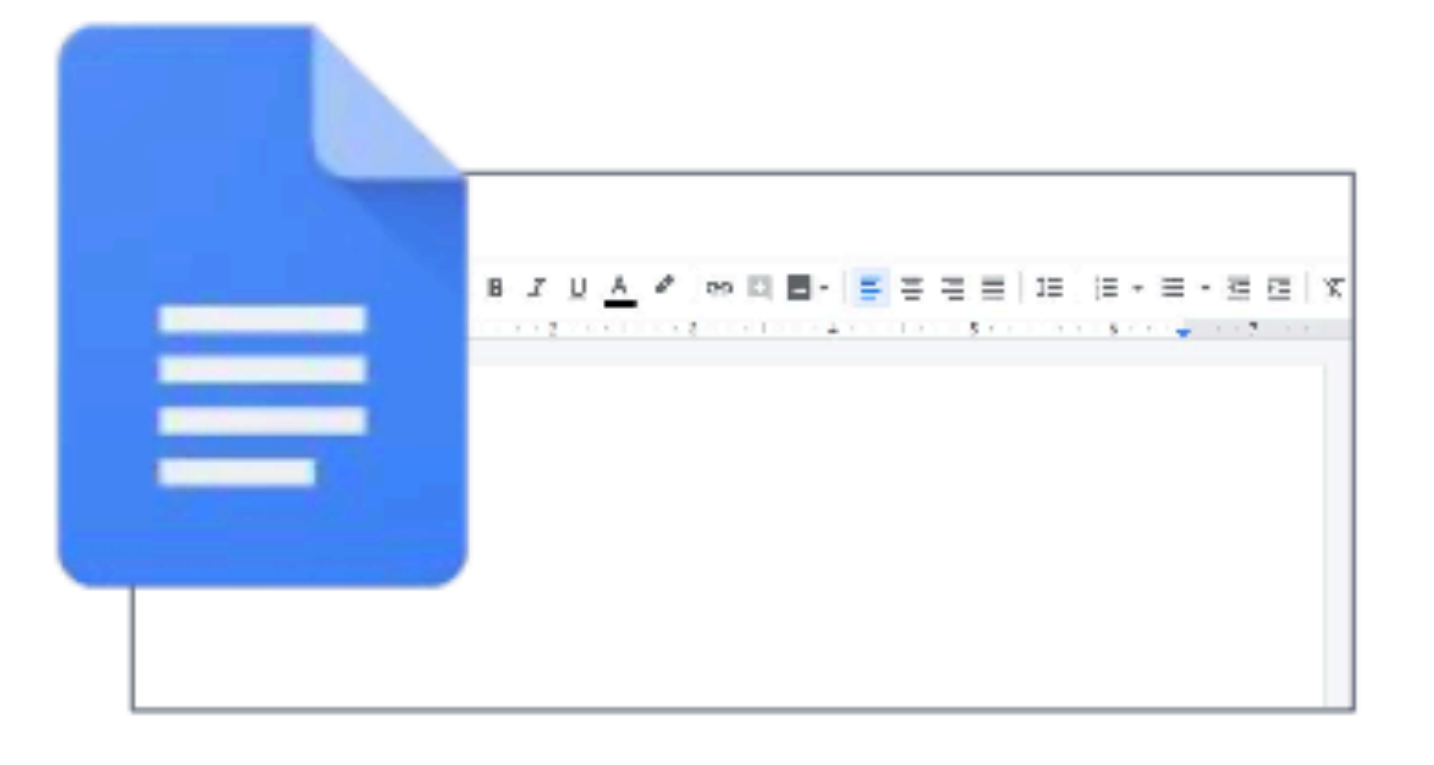

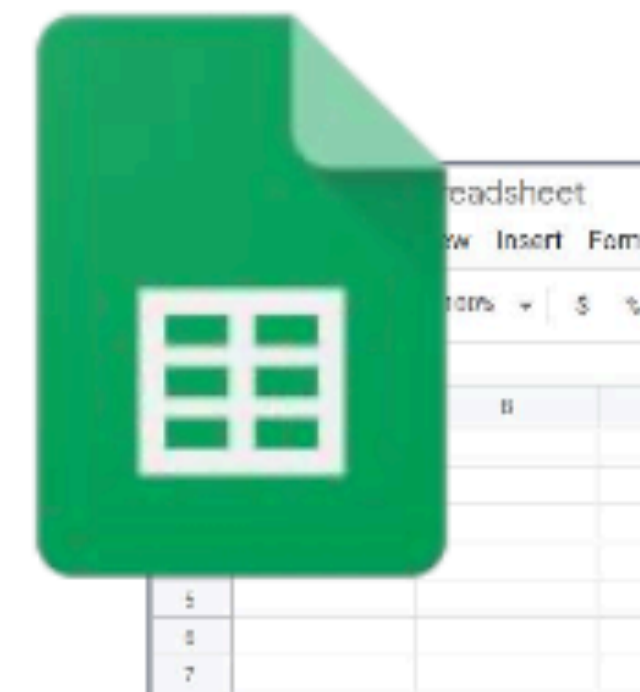

#### **Google Docs** For making documents, like Microsoft Word.

**Google Sheets** For working with numbers and data, like Microsoft Excel.

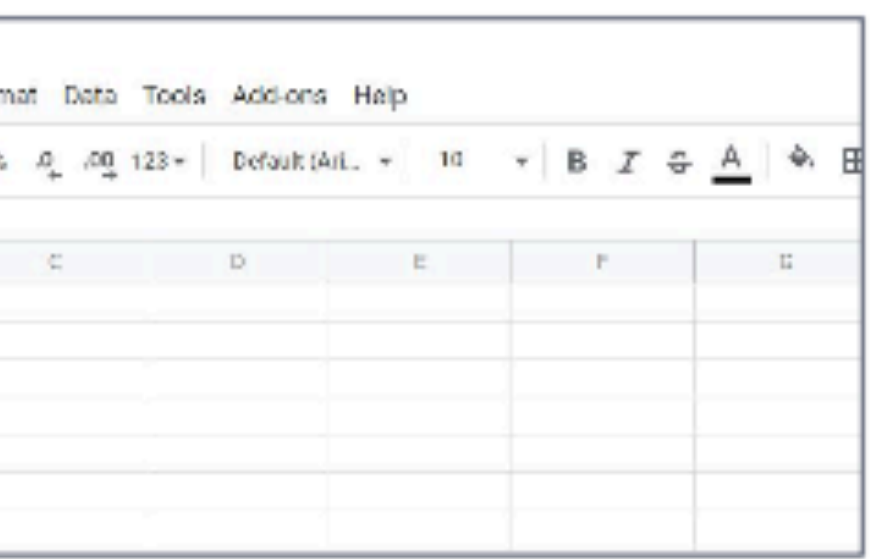

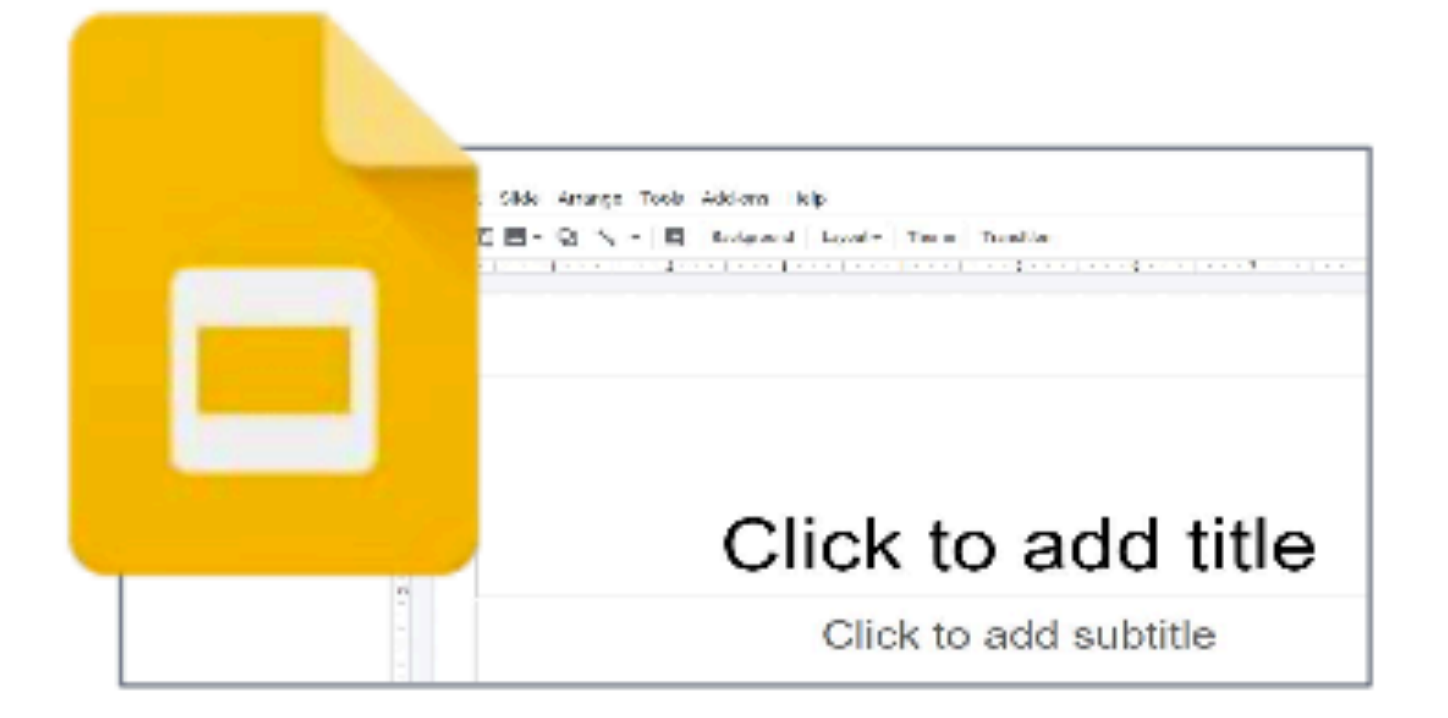

**Google Slides** For making presentations, like Microsoft PowerPoint.

#### **Creating New Files**

When working with Google Docs, Google Sheets or Google Slides, your file will be saved automatically as you work, as long as you are connected to the Internet.

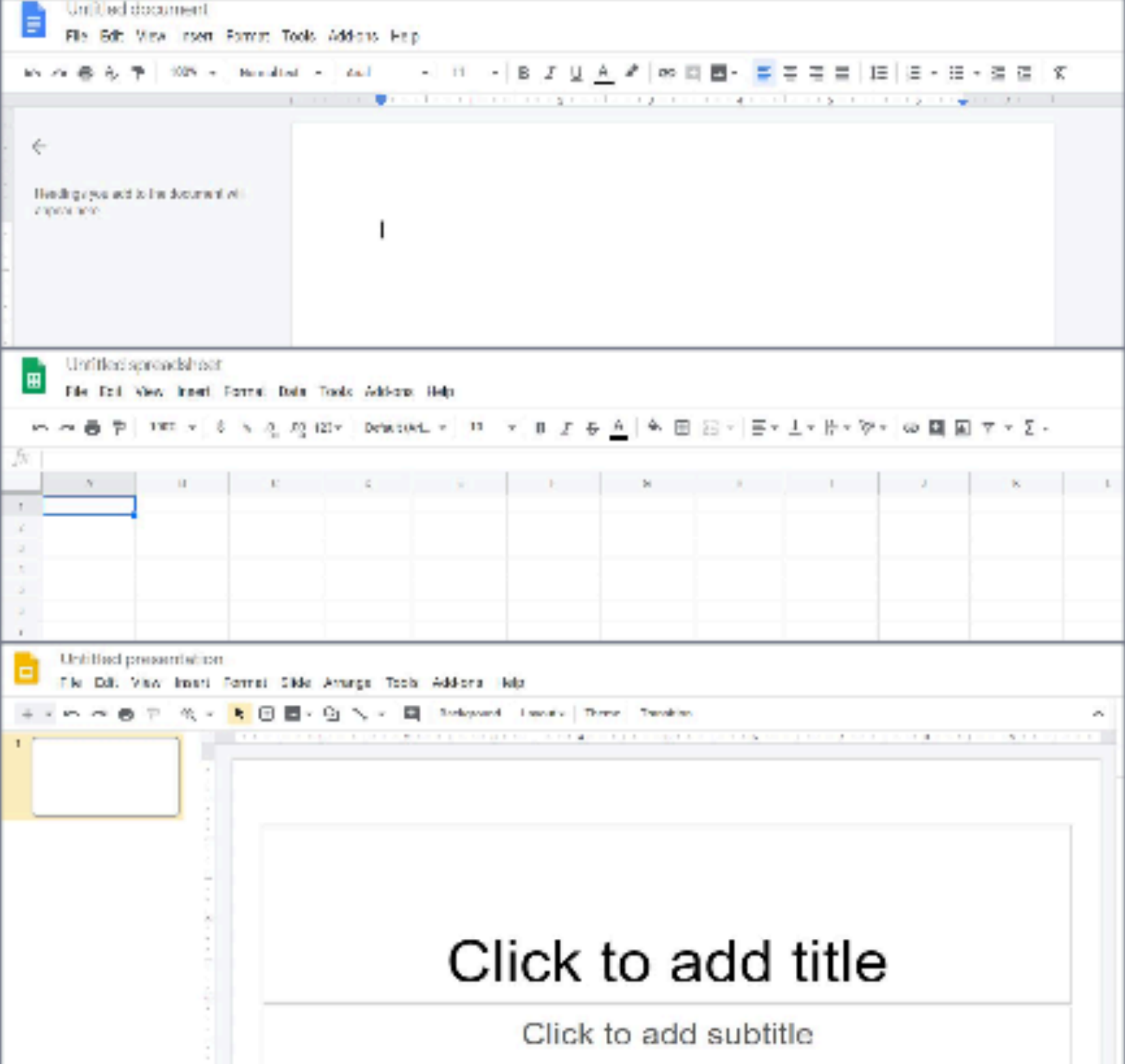

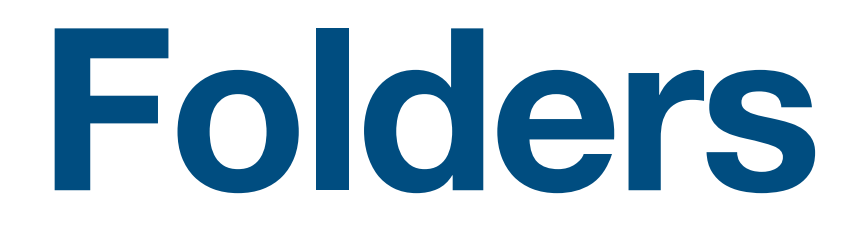

 $\Box$  Folders can contain files ar other folders.  $\Box$  You can use folders to organize your files. Put related files together in a folder so it's easier to look for what you need.

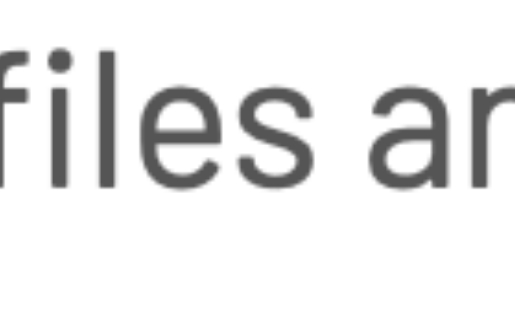

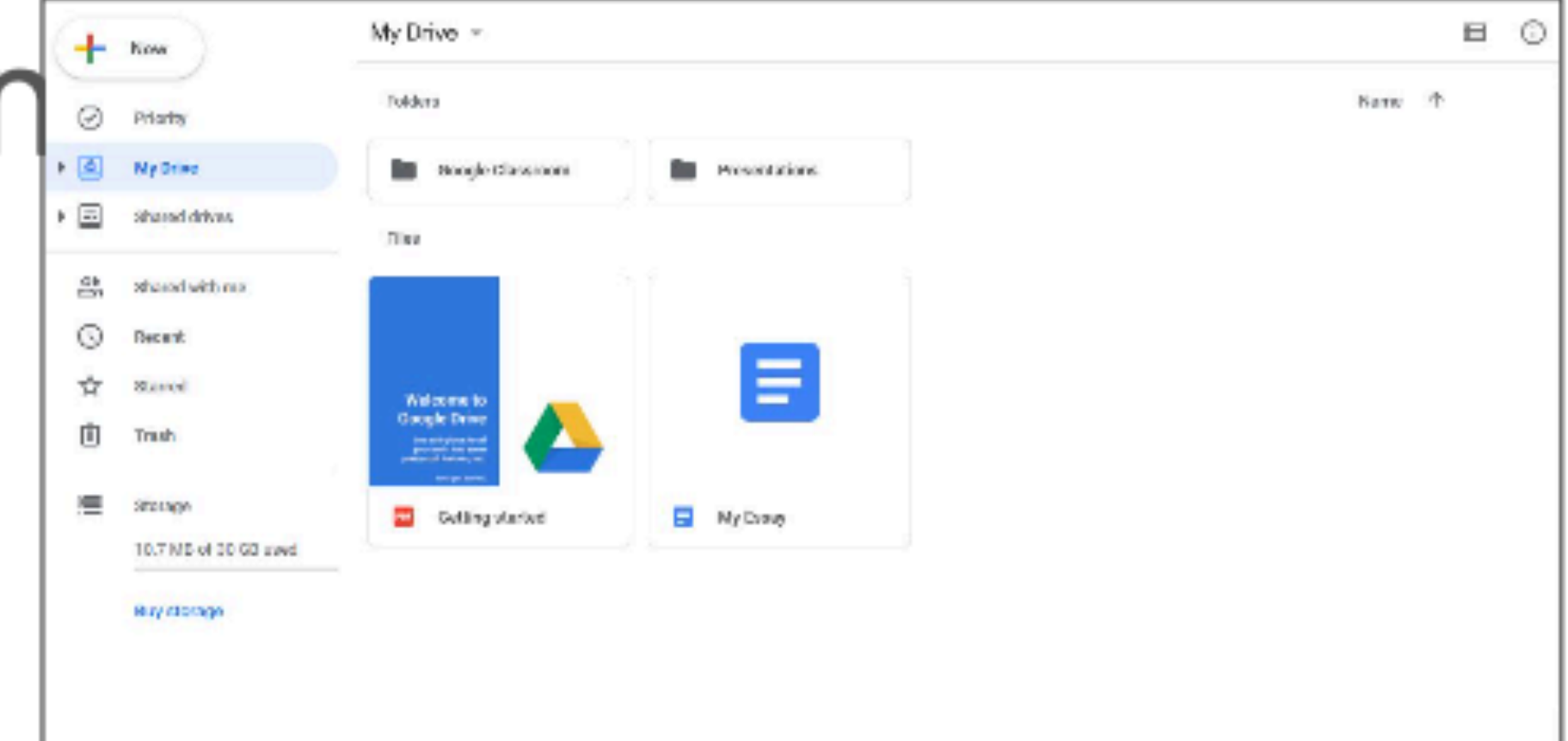

#### **Creating Folders**

#### $\Box$  To create a folder, click + New.

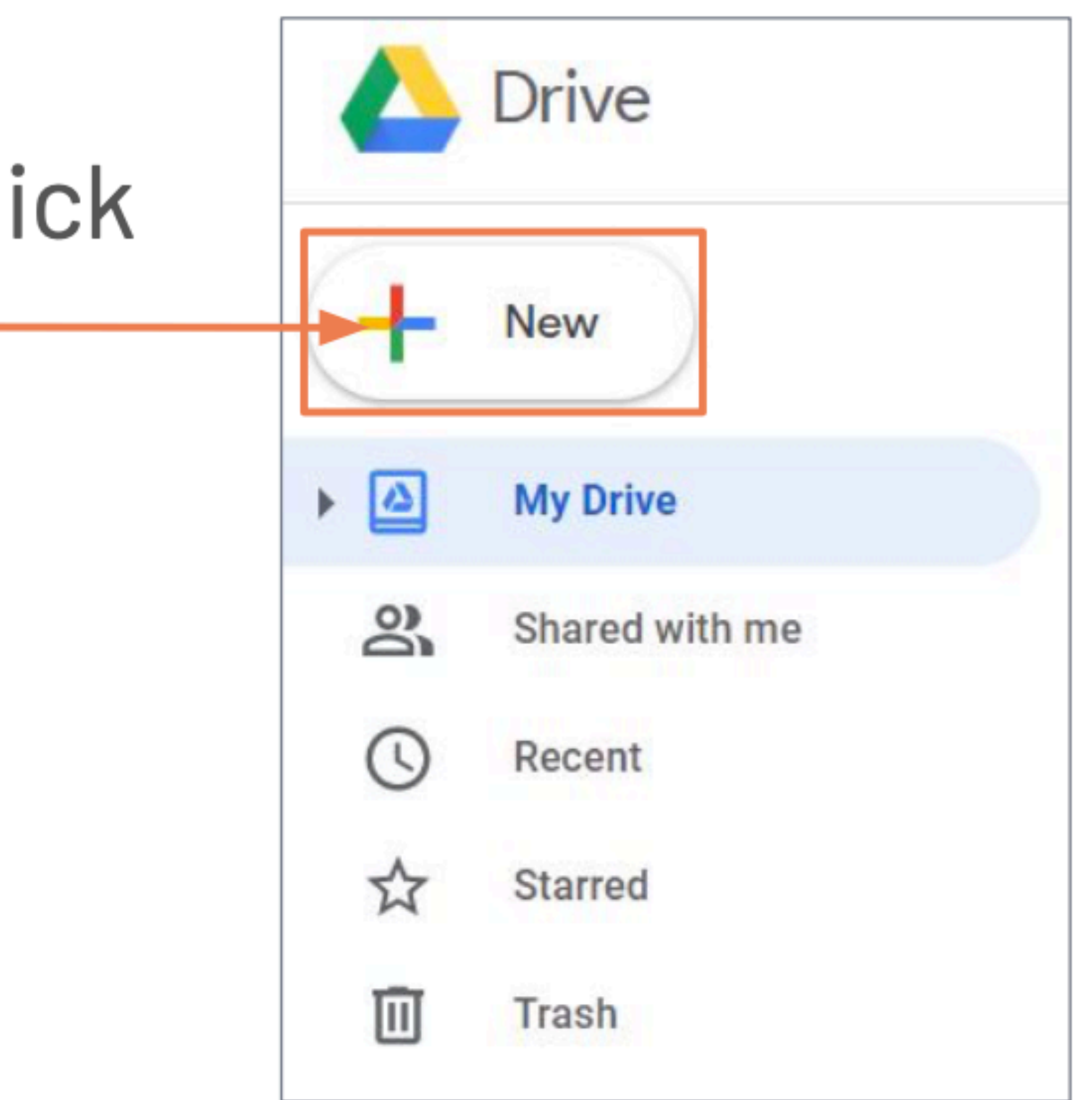

### **Creating Folders**

#### □ Then, click Folder.

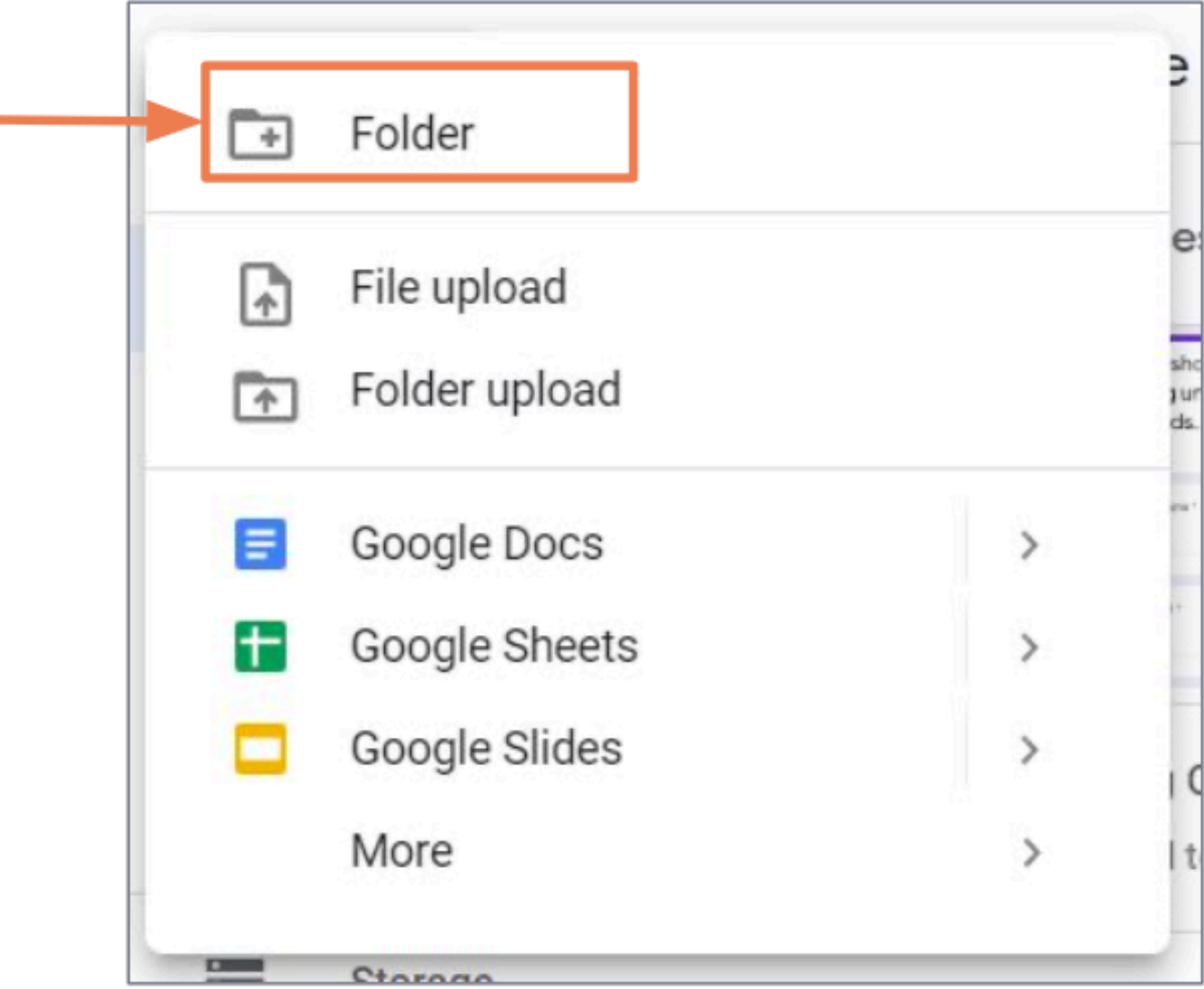

#### **Creating Folders**

Then, type the Ш name of the folder in the **text box**.-Finally, click  $\Box$ **Create.** 

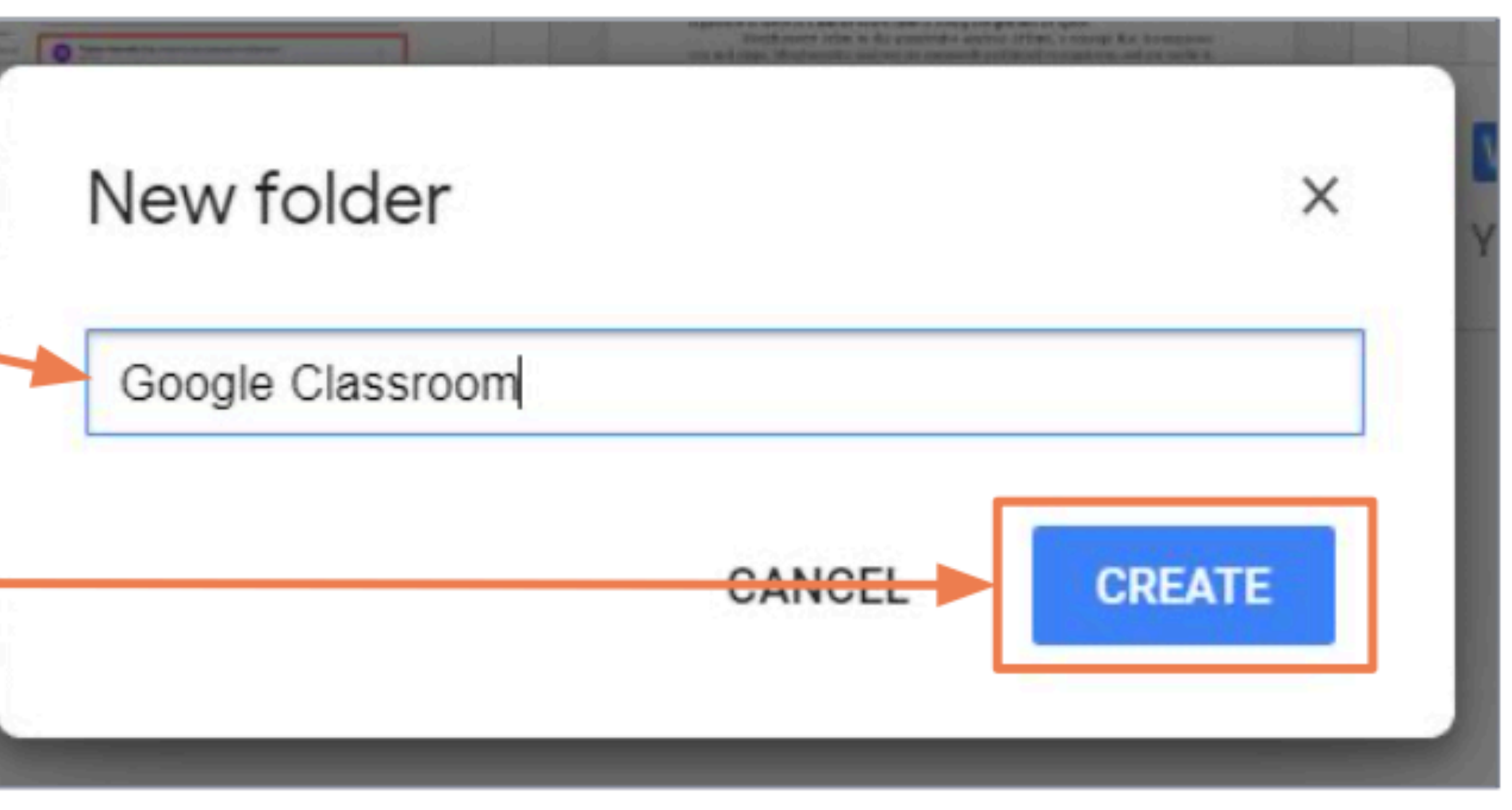

#### **Searching for Files**

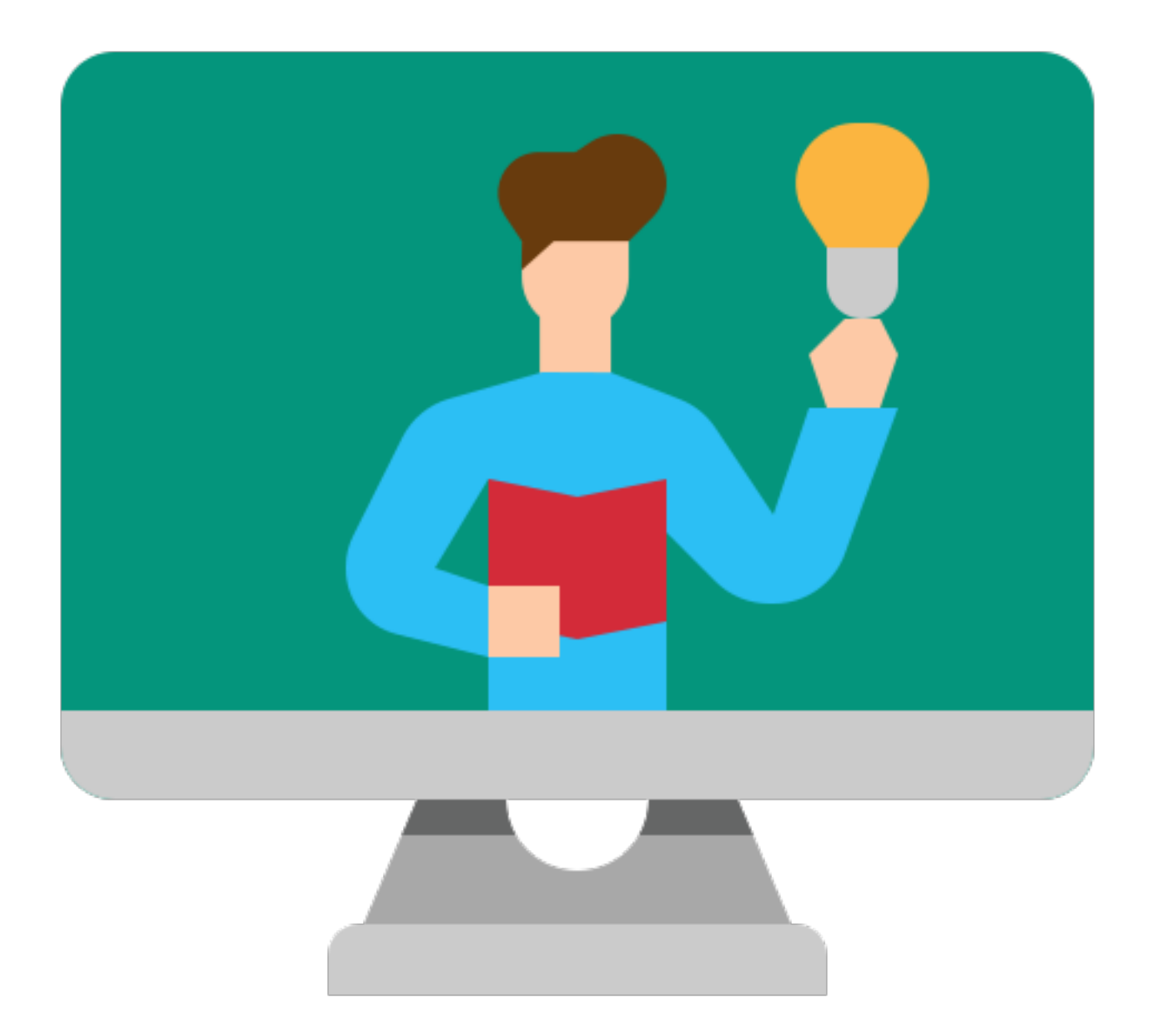

#### **Searching for Files**

remember where it is. top of Google Drive.

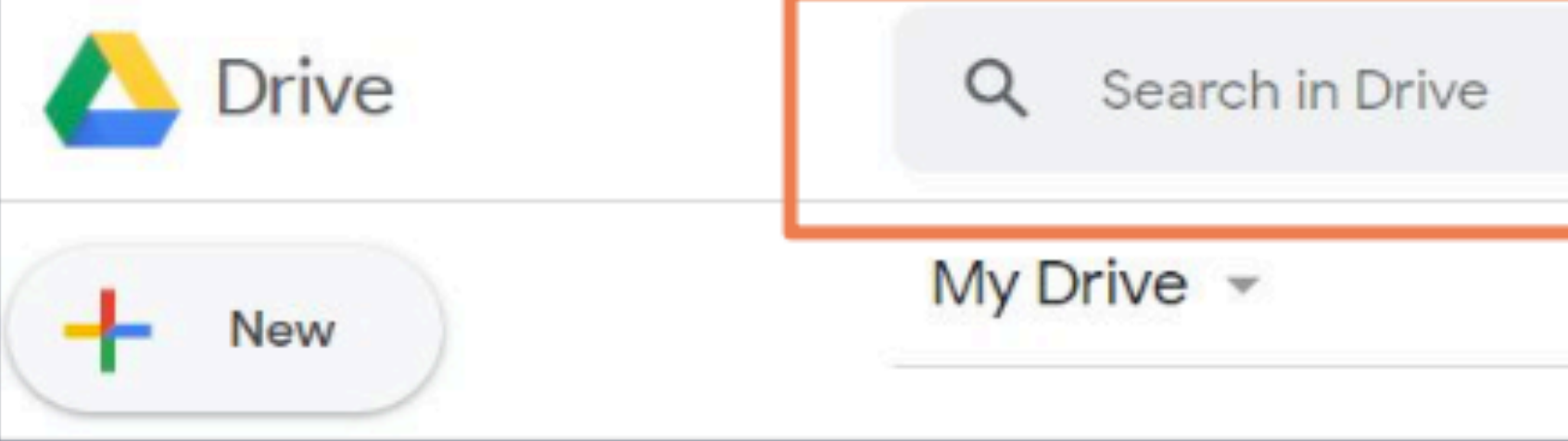

- $\Box$  Sometimes, you want to use a file, but you don't
- $\Box$  You can search for a file by typing the names you want to search for in the **search bar** at the

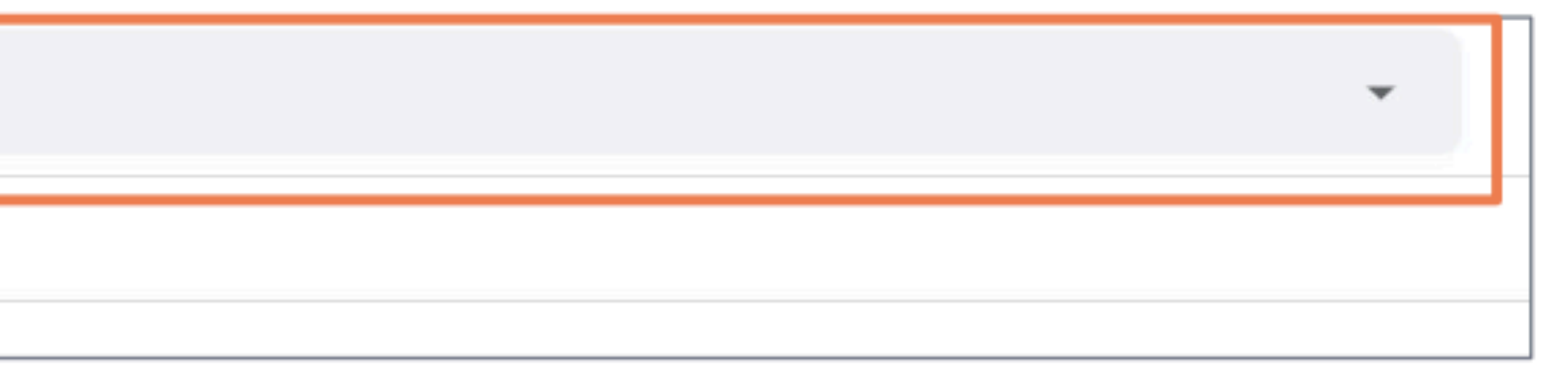

#### **Searching for Files**

#### You will see all the files and folders which contain the words that you searched for. In this example, we searched for **Assignment**.  $\Box$

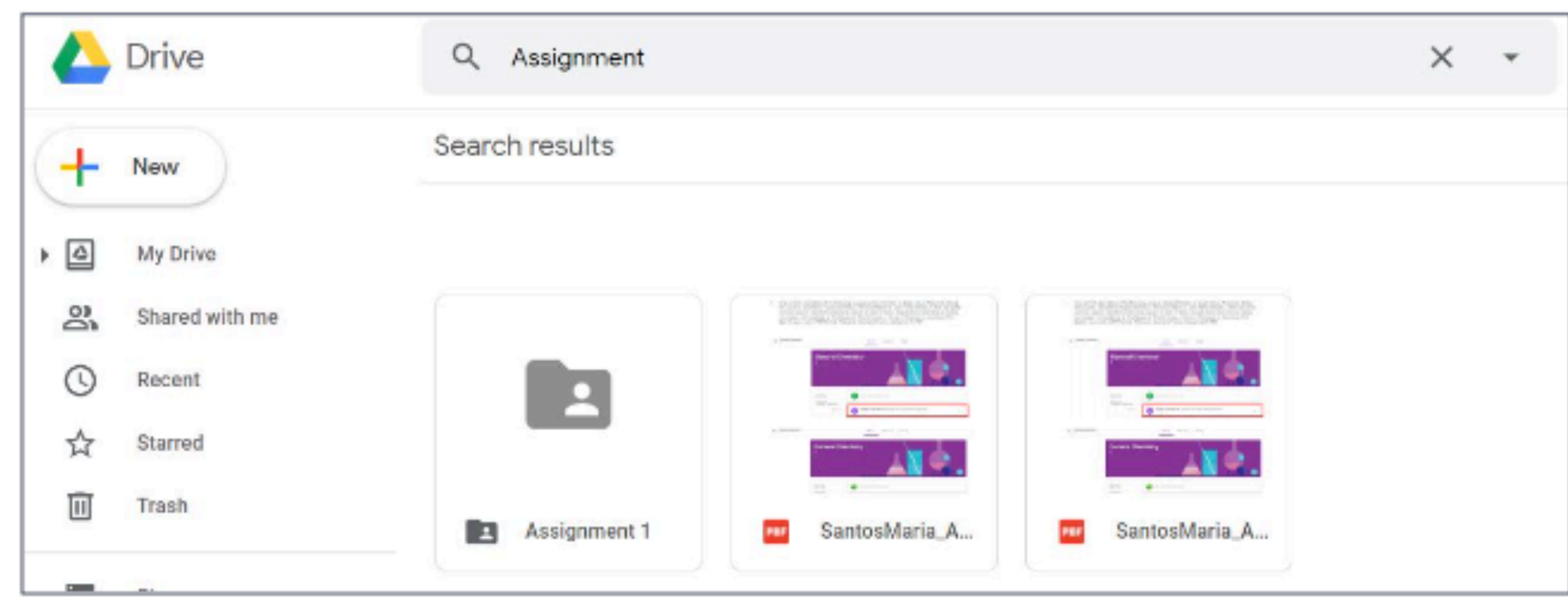

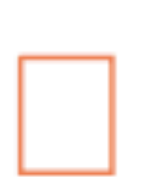

#### Double-click on the file or folder to open them.

#### **Working with Files and Folders**

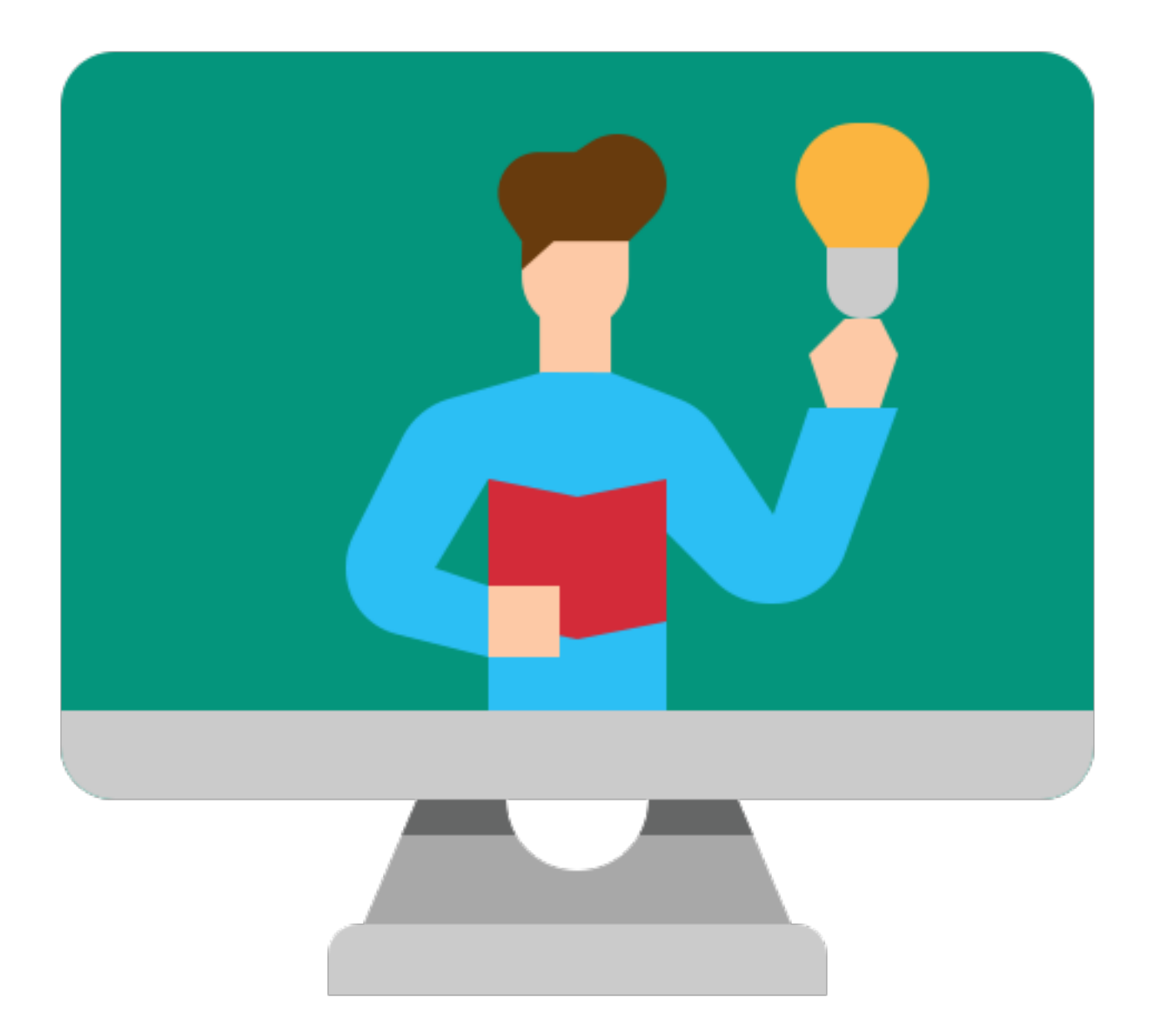

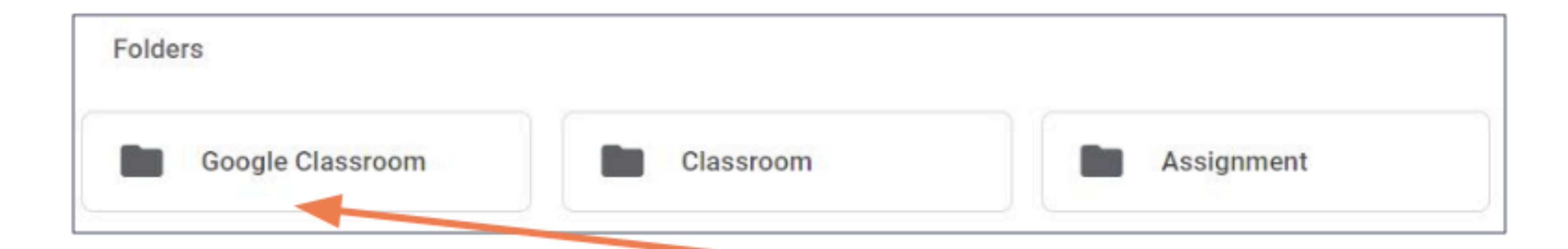

#### To move one file or folder to another location, right-click on it. For example, to move the Google Classroom folder, right-click Google Classroom.

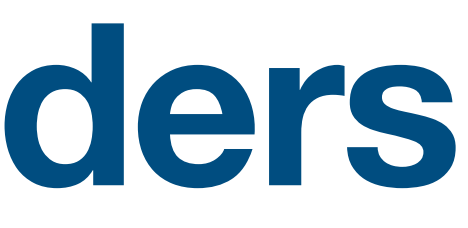

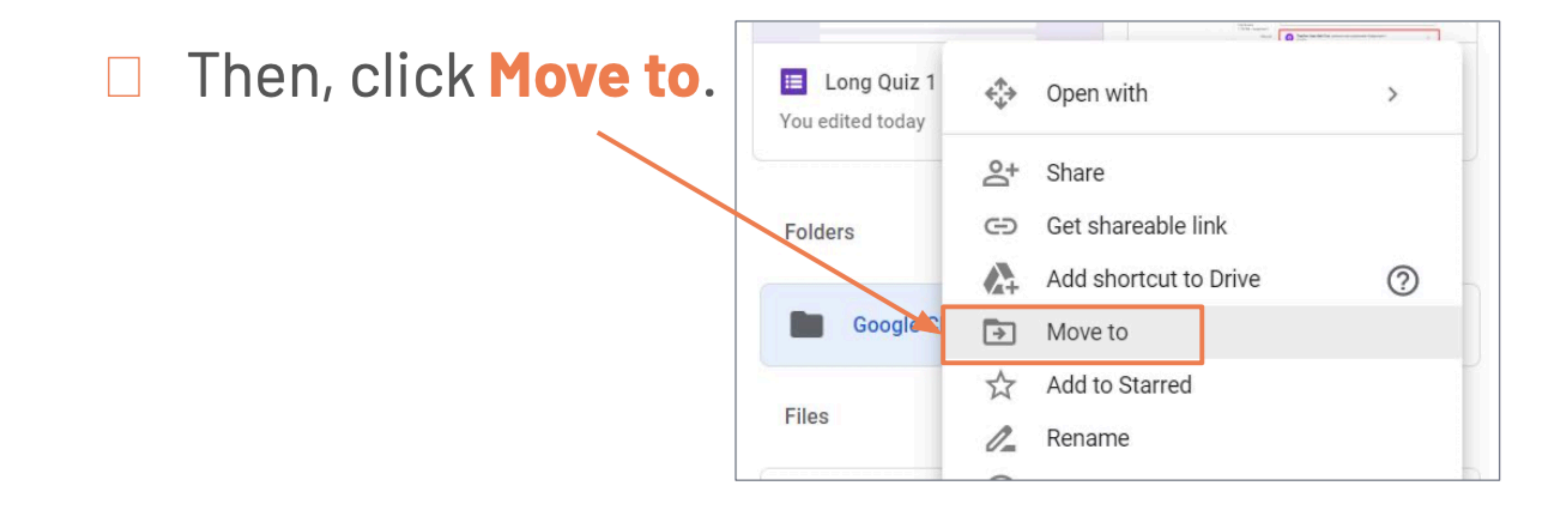

Next, click on the location you want to move your item to. □ Click the arrow here to enter a folder. Click the arrow here to go back.

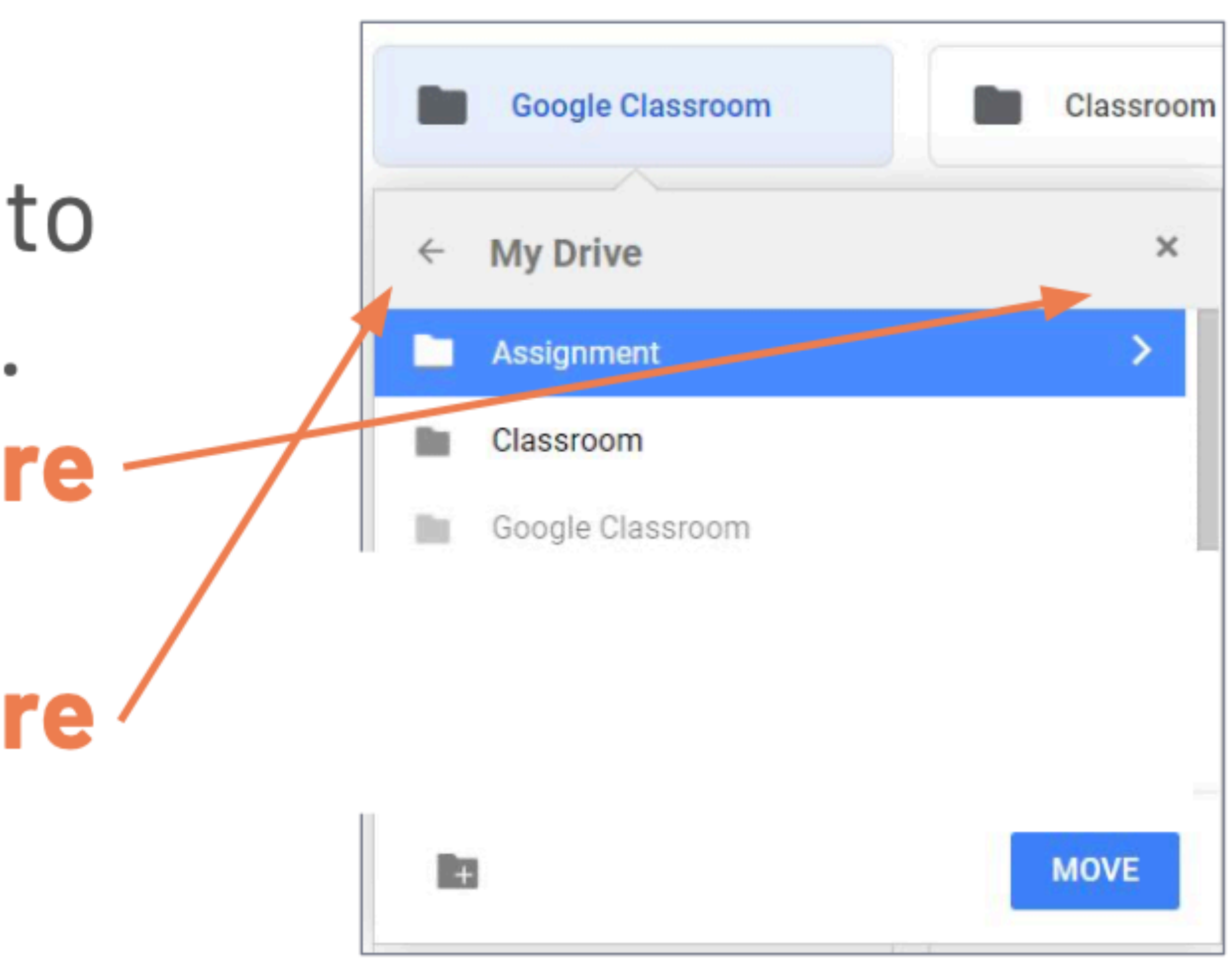

 $\Box$  In this example, we are moving the Google Classroom folder to inside the Assignment folder. Finally, click Move.

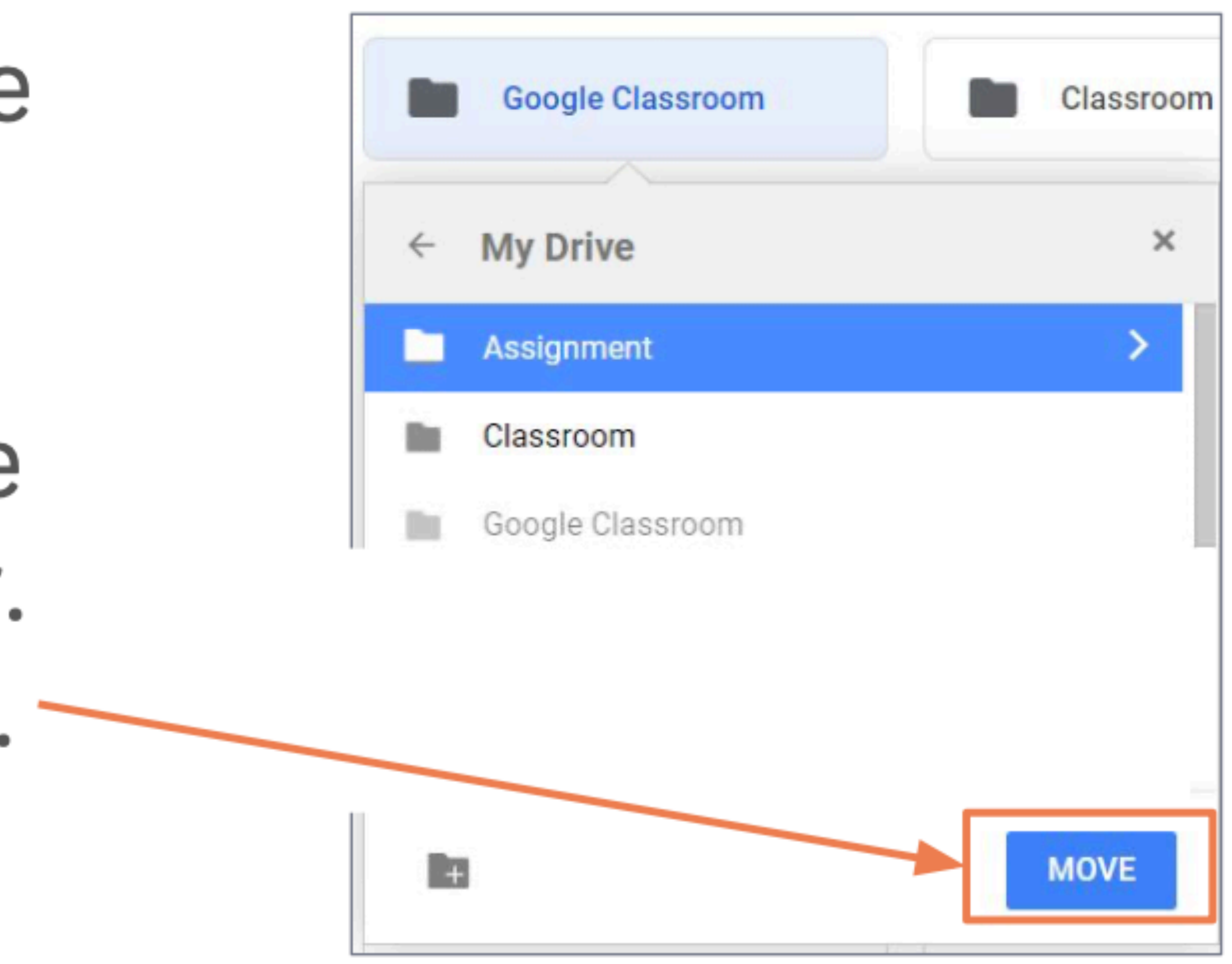

### **Copying Files**

 $\square$  You can also make copies of files.  $\square$  To copy a file, right-click on it.

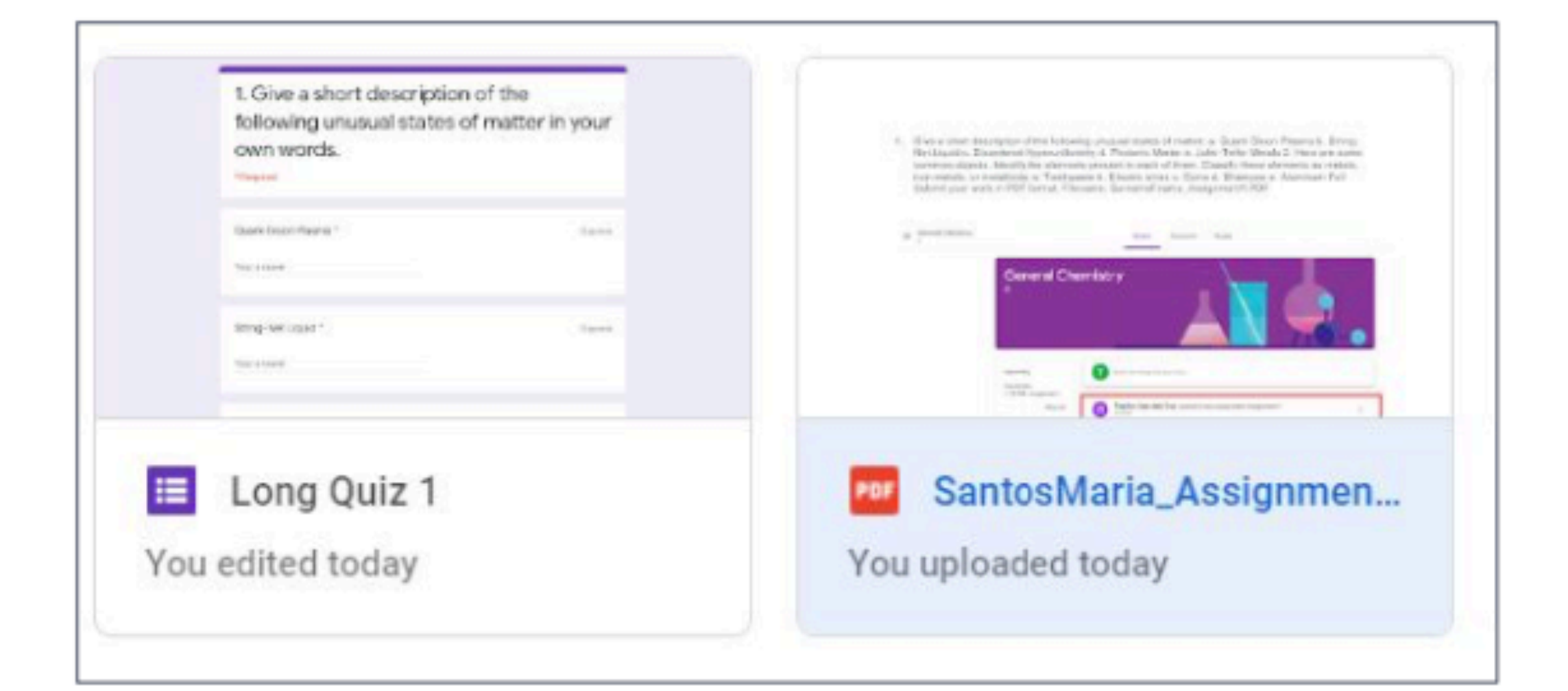

# **Copying Files**□ Then, click Make a copy.

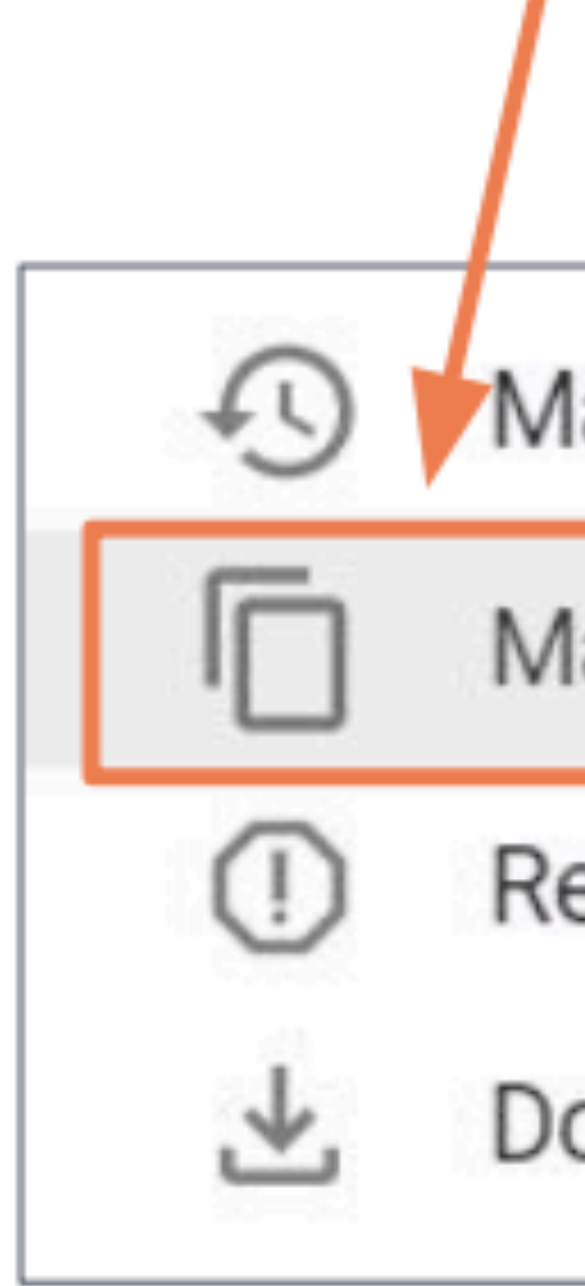

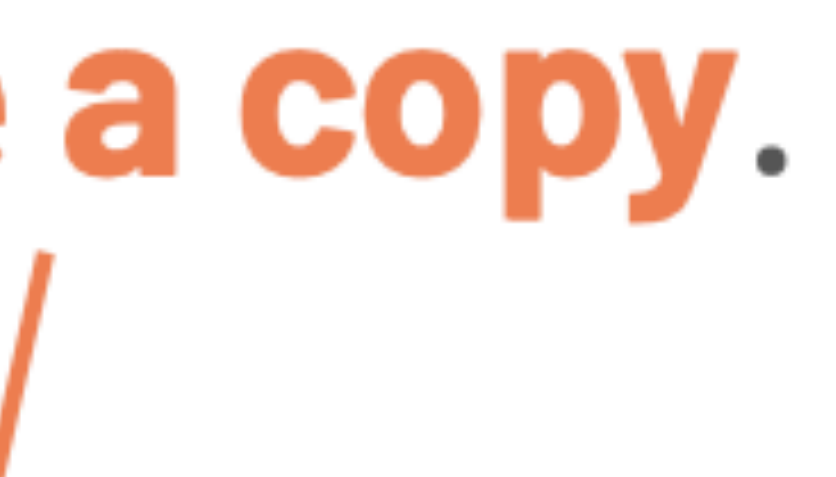

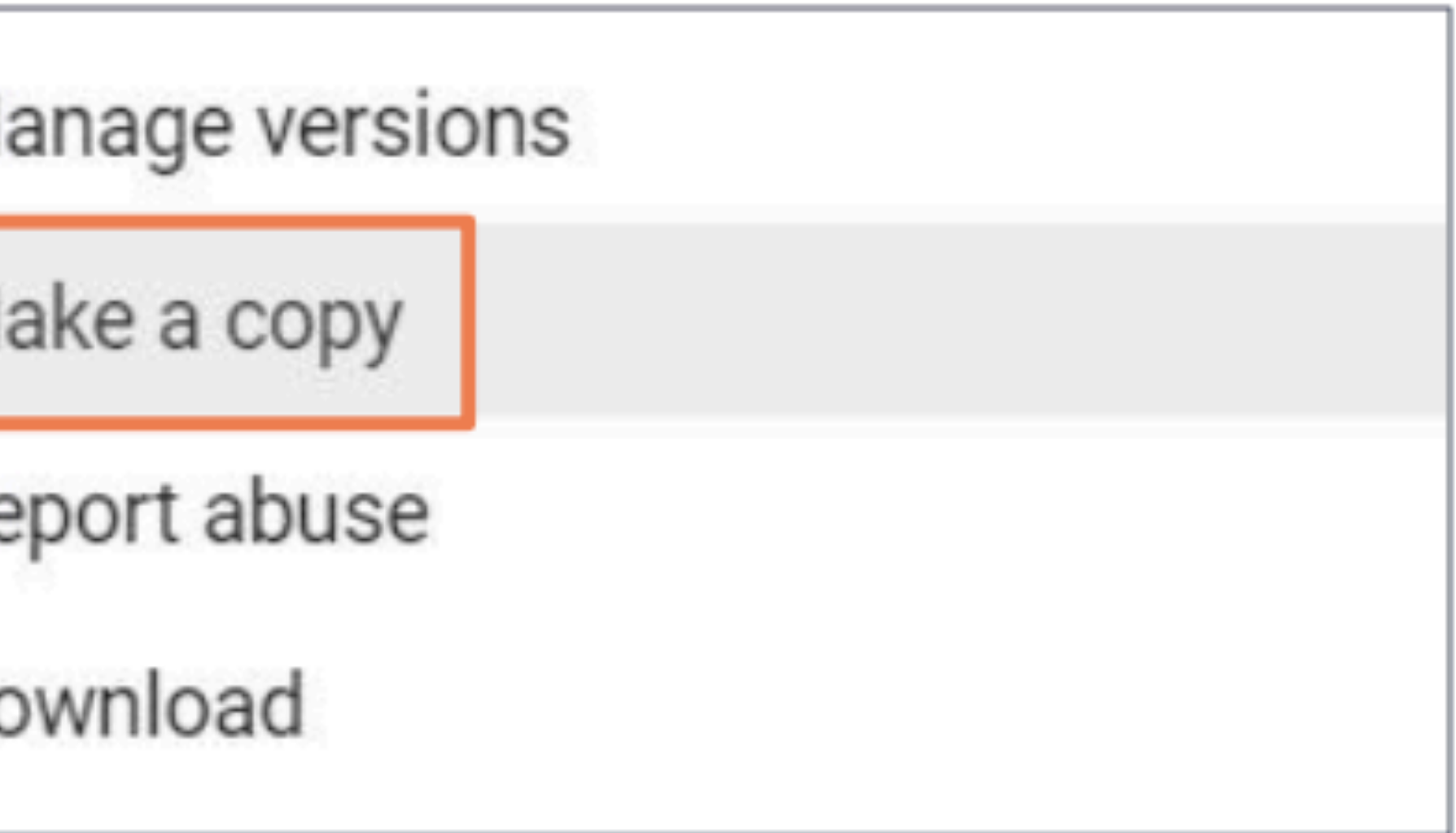

#### **Copying Files**

#### $\Box$  The new copy of your file will have the words "Copy of" in its name.

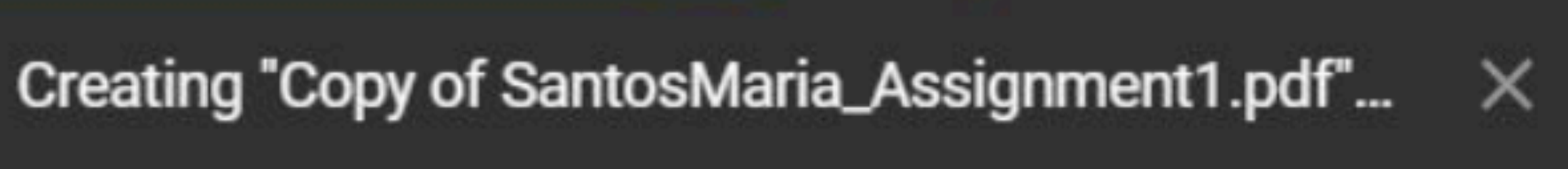

### **Renaming Files and Folders**

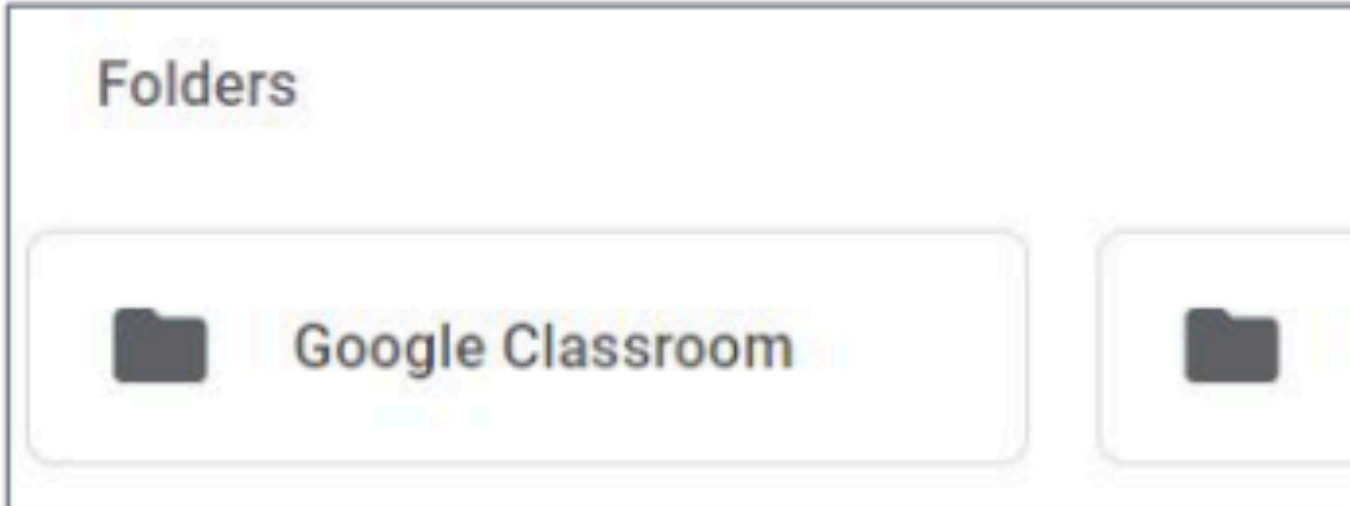

#### $\Box$  To change the name of a file or folder, right-click on it. For example, to rename the Google Classroom folder, right-click Google Classroom.

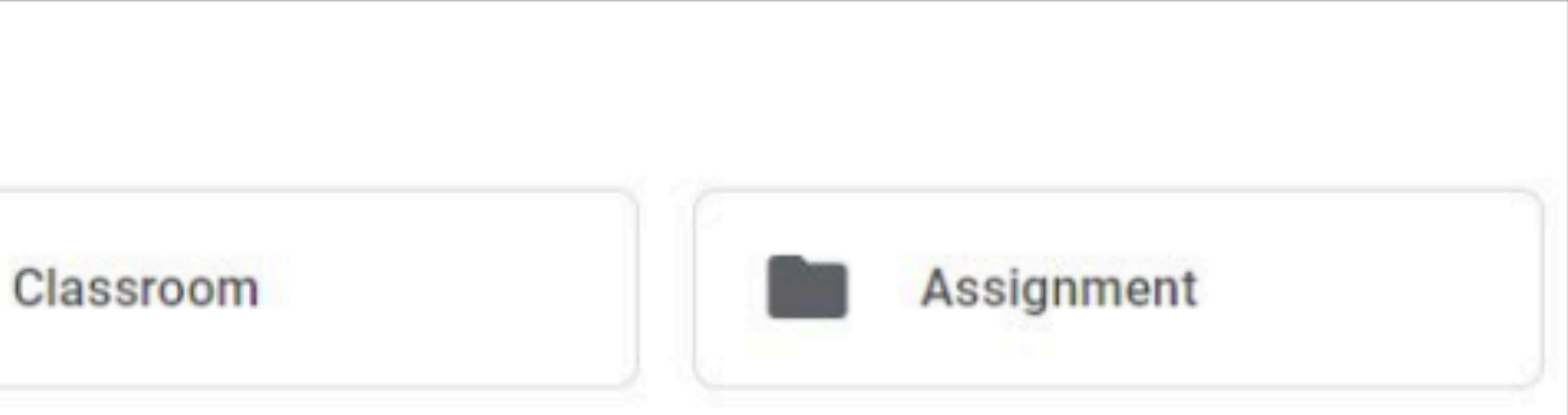

#### **Renaming Files and Folders**□ Then, click Rename. ሩ"→

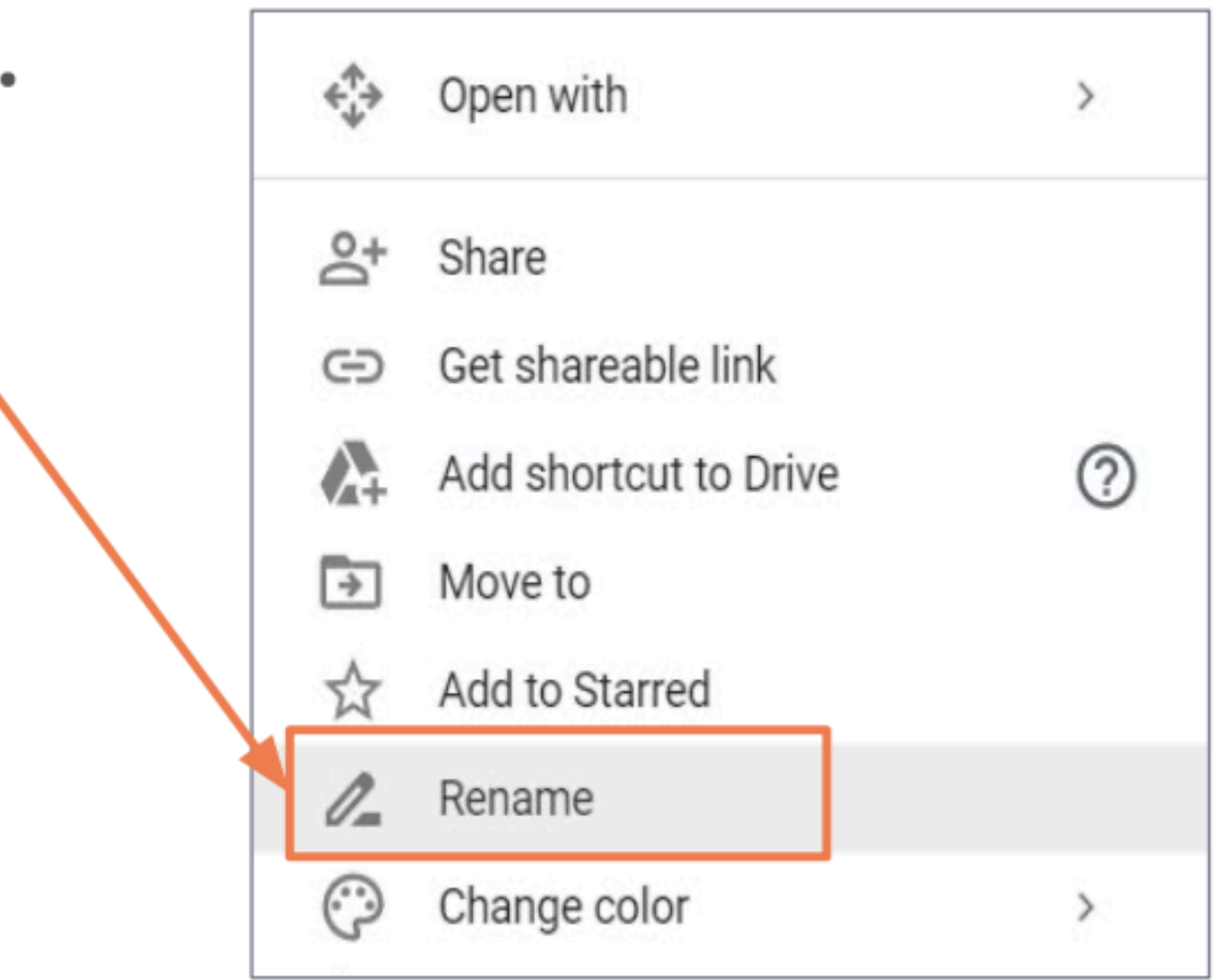

#### **Renaming Files and Folders**

 $\square$  Then, type the new name in the text boy  $\Box$  After typing the new name of your item, click OK. ——

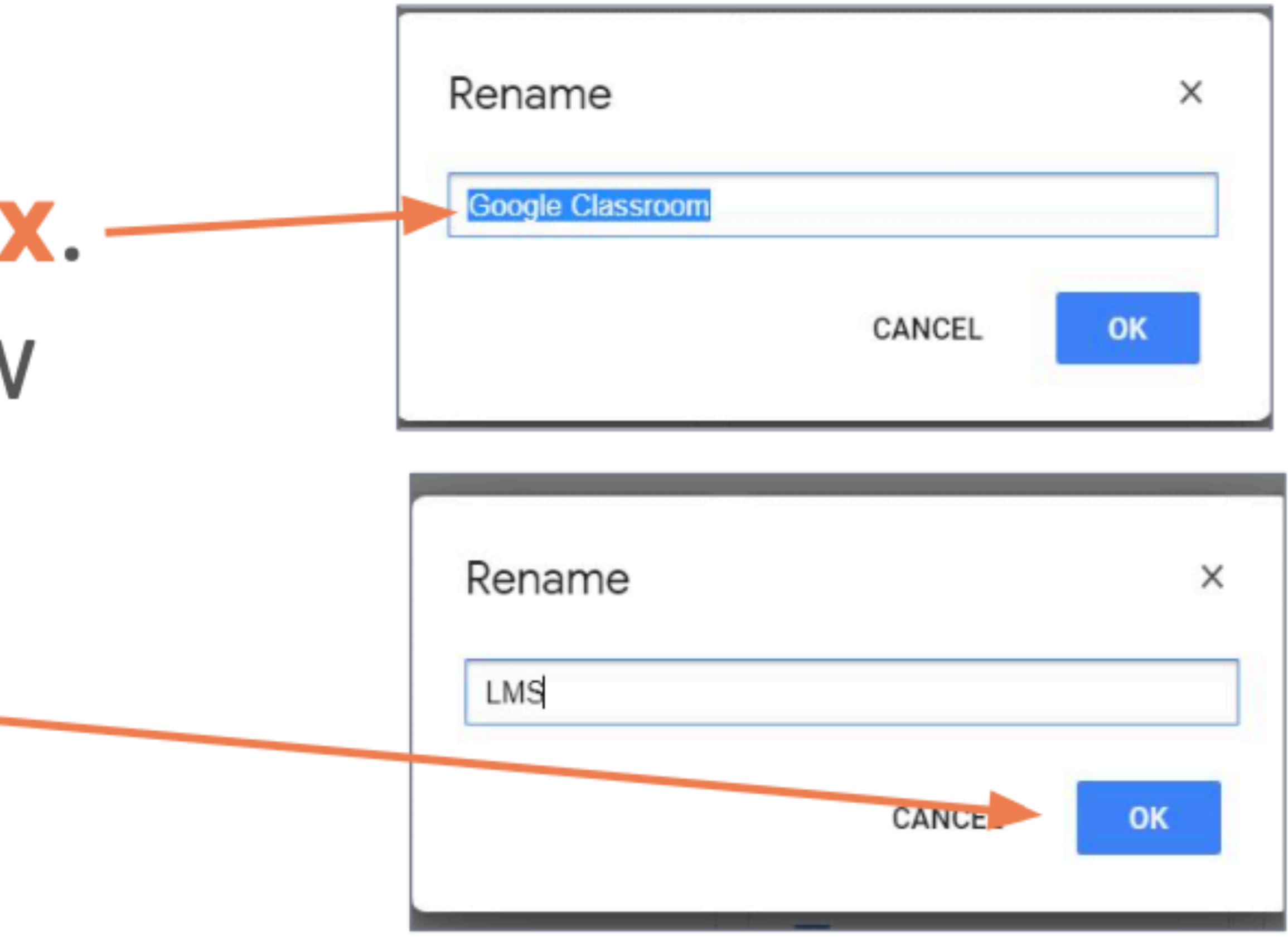

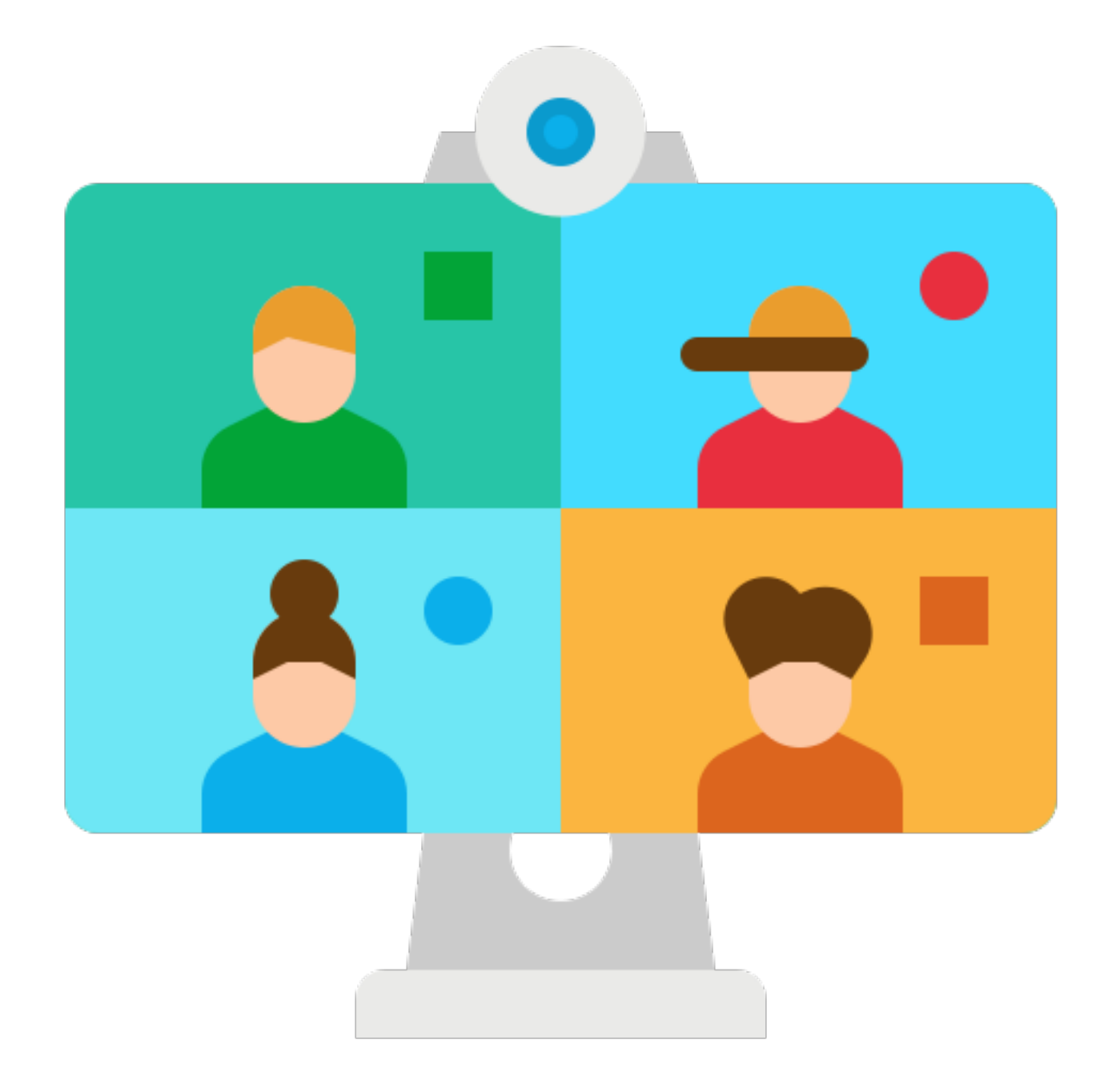

 $\Box$  You can share files with other people using Google Drive. □ By sharing Google Docs, Sheets or Slides, you can work together on the same file with others.

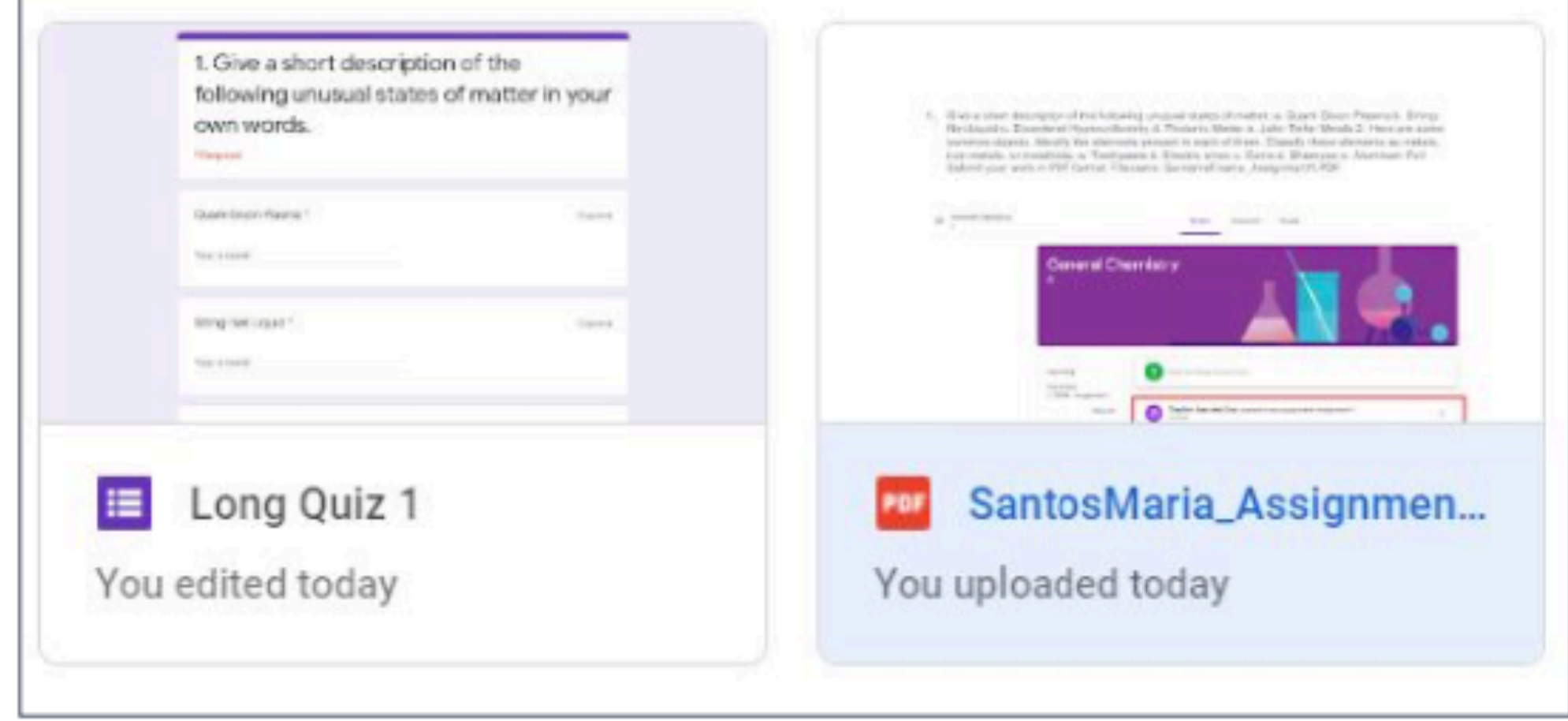

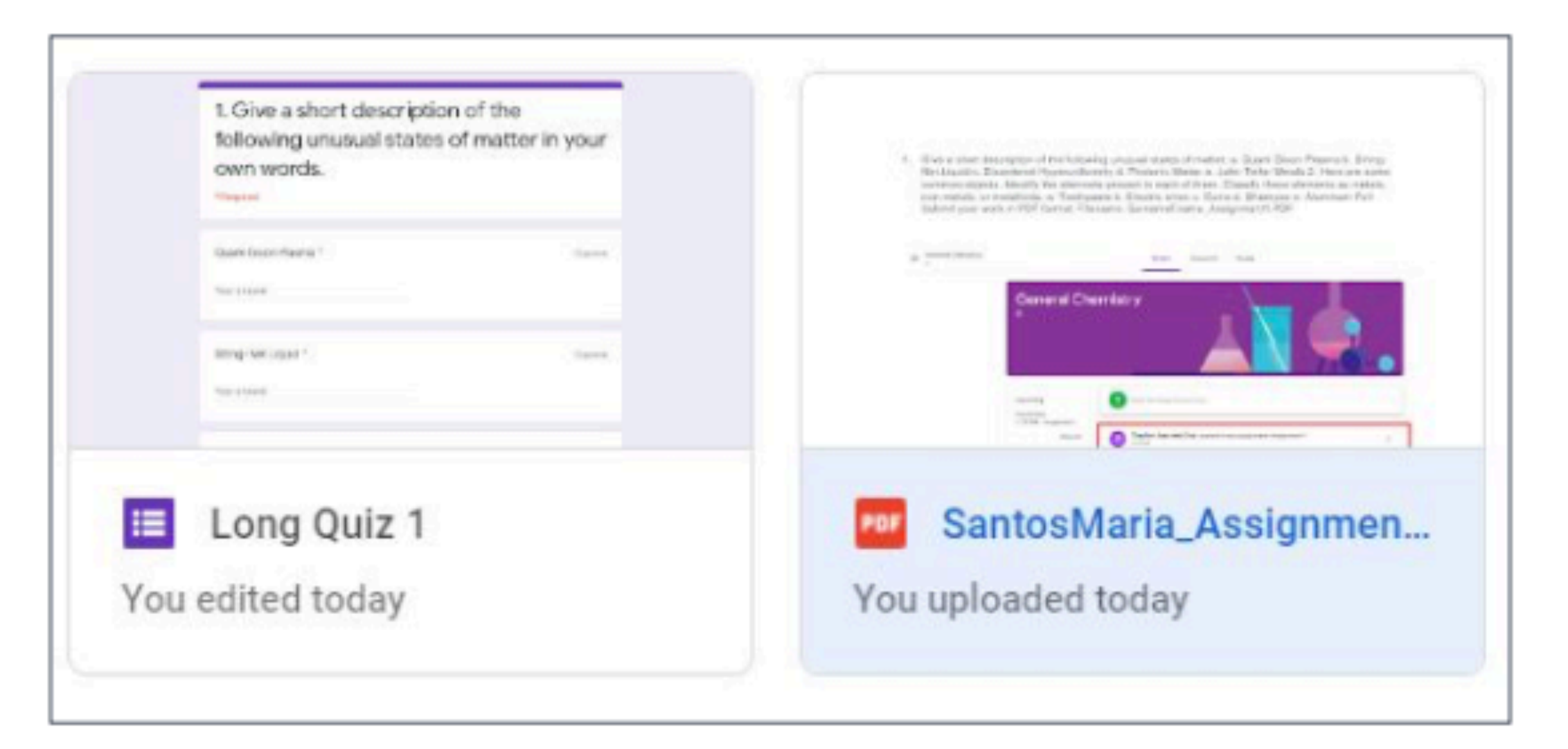

#### To share a file or folder, right-click on it.  $\Box$

#### □ Then, click Share.

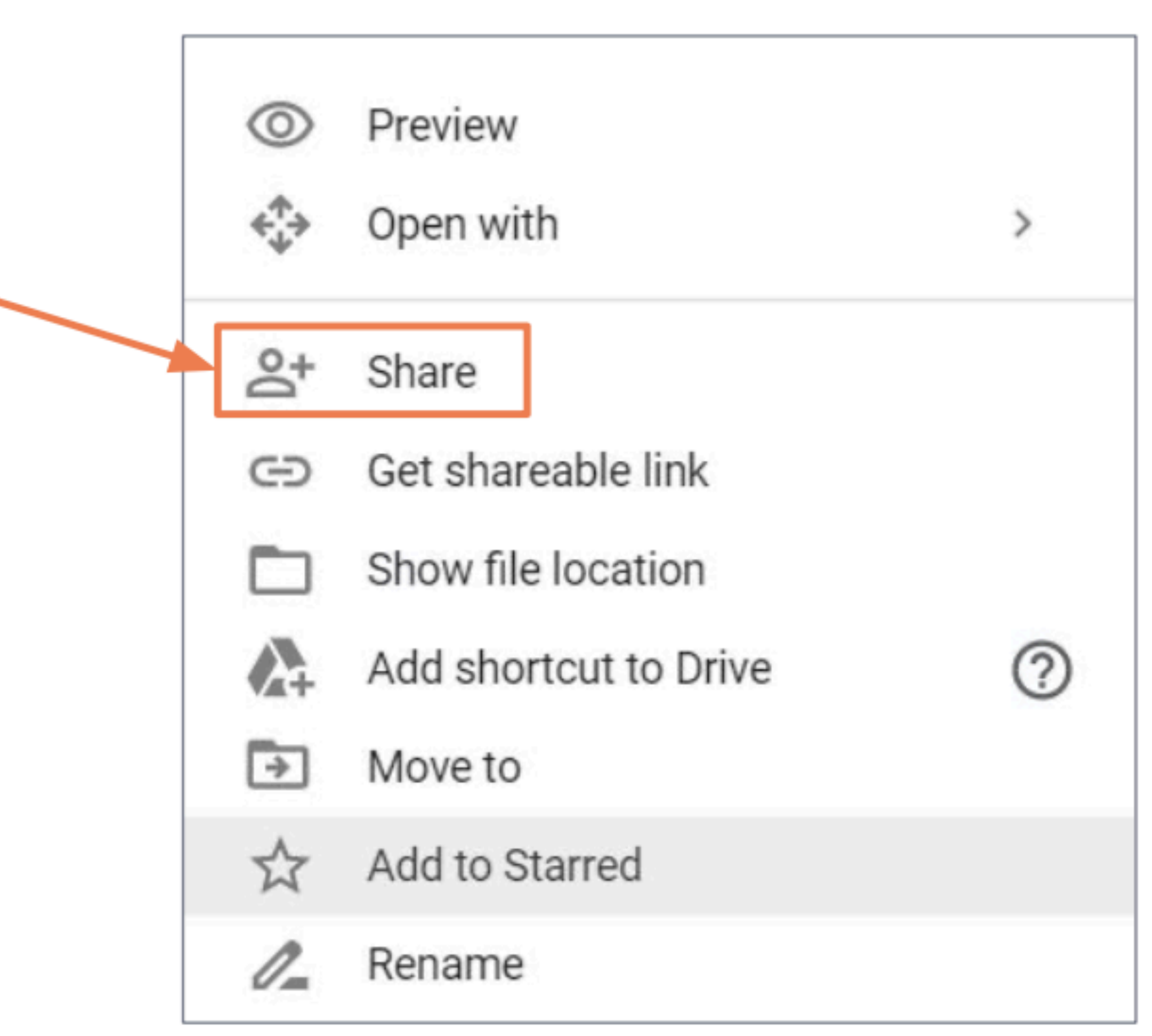

 $\square$  Type the email  $\cdot$ addresses of the people you want to share the file to. □ Then, click Done.

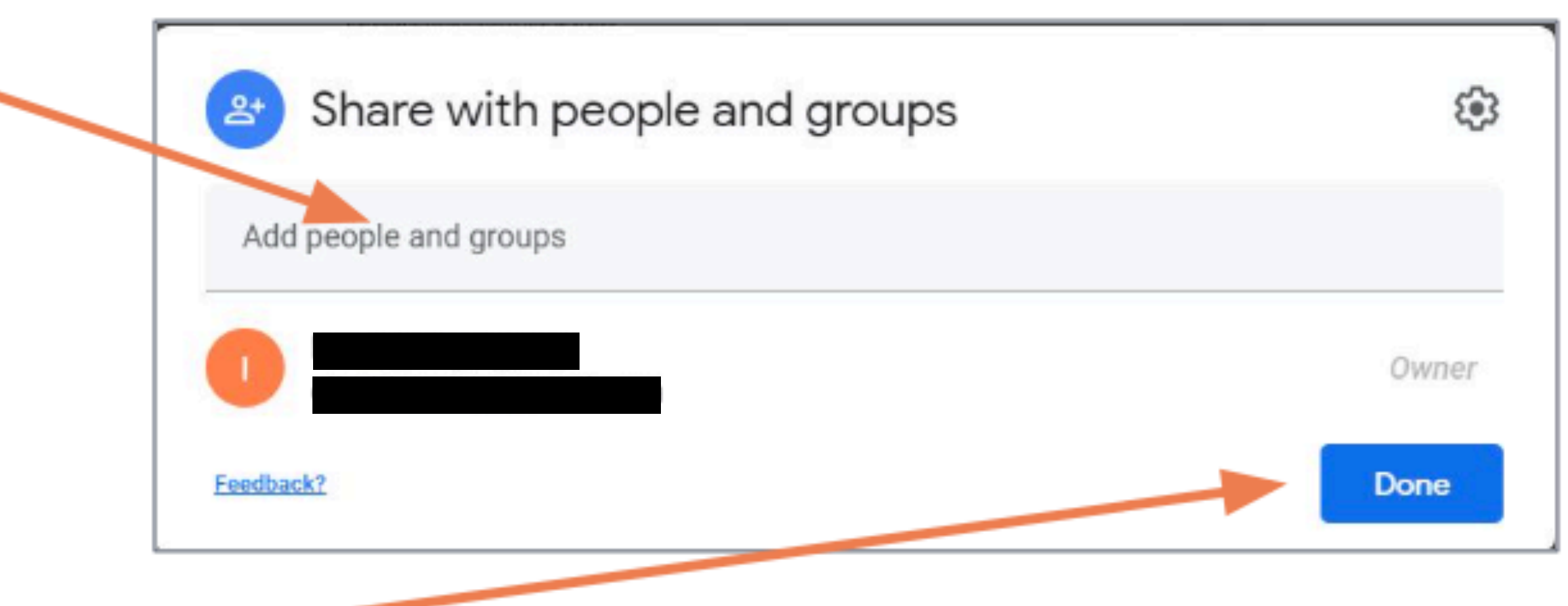

#### **Viewing Shared Files**

 $\Box$  If you want to see the files or folders that are shared to you, click Shared with me.

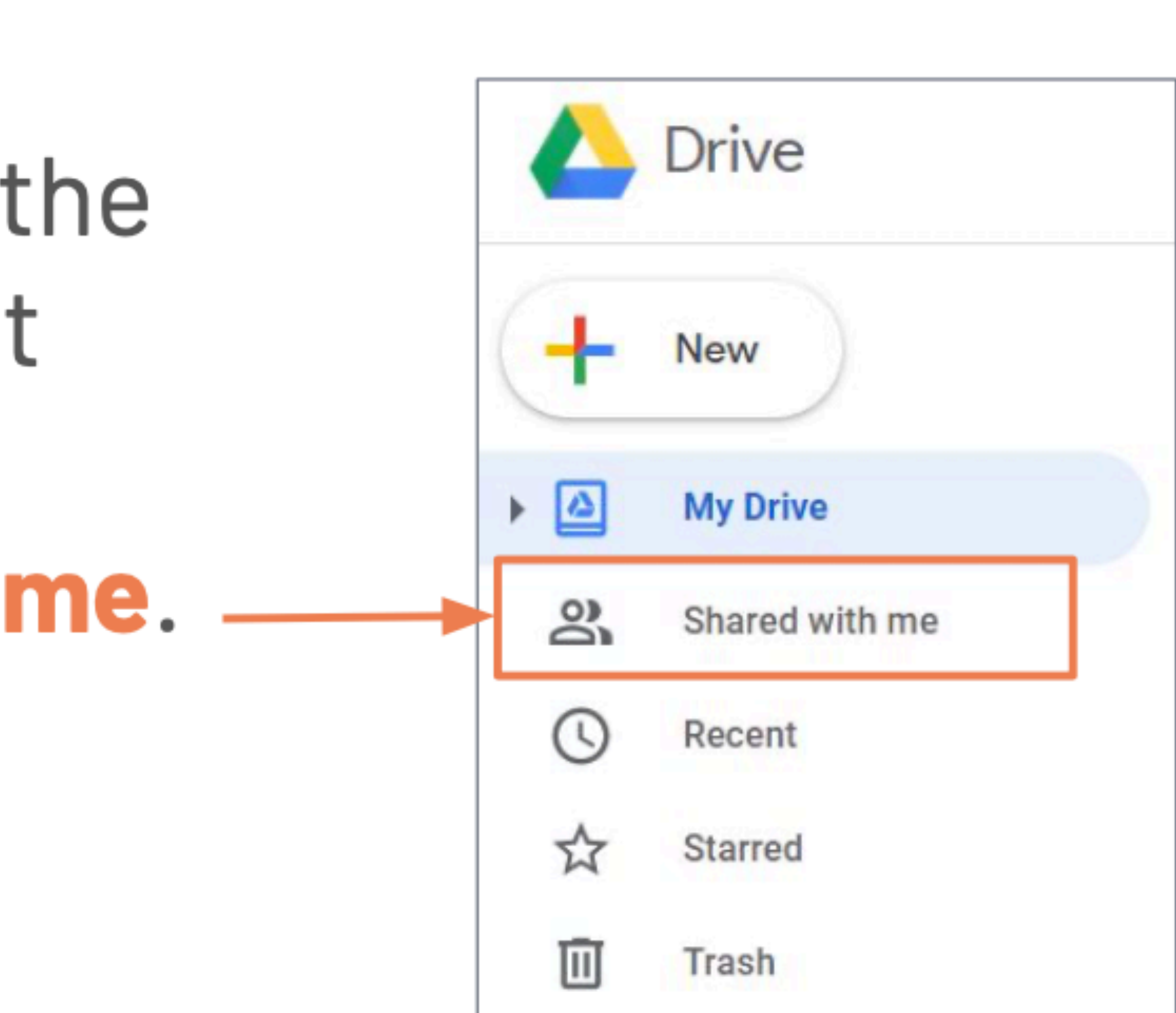

# **Viewing Shared Files**

Files and folders that are  $\mathbf{L}$ shared with you will be listed according by date.

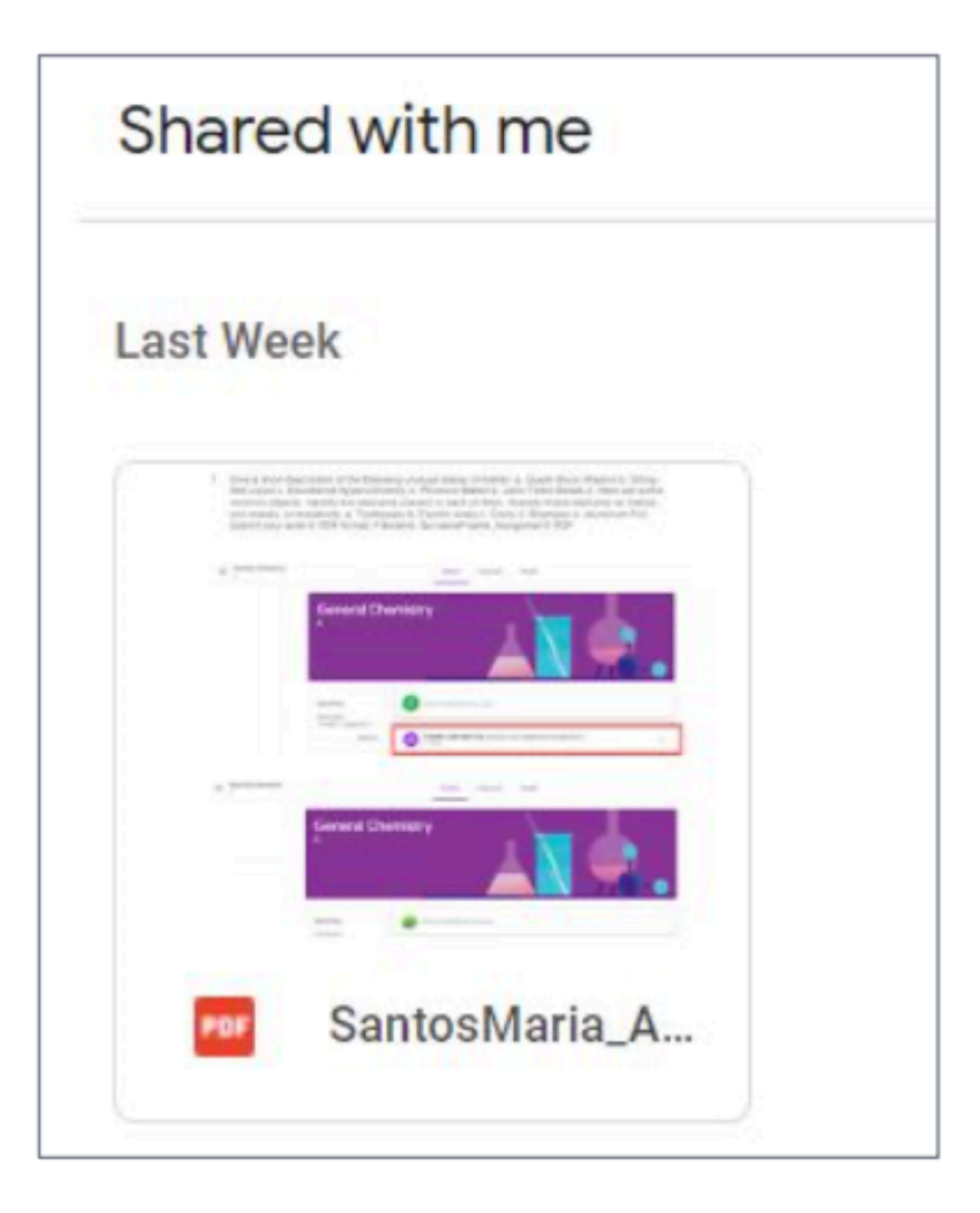

#### **Any questions on this module? Send an email to your IT Support**

#### • [support@chamuel.edu.ph](mailto:support@chamuel.edu.ph)